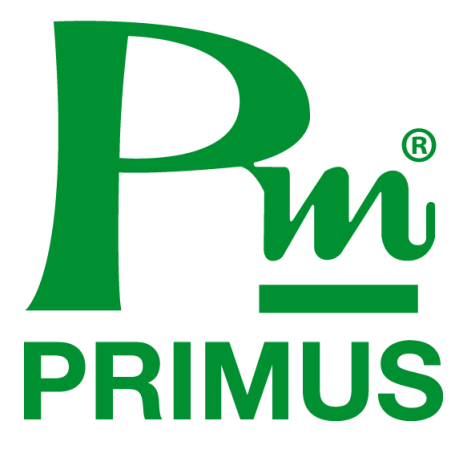

## **ค ู่ม ื อการใช ้ งาน ( User Manual )**

**Model : Energy saving and analysis kit**

# ชุดกระเป๋ามิเตอร์

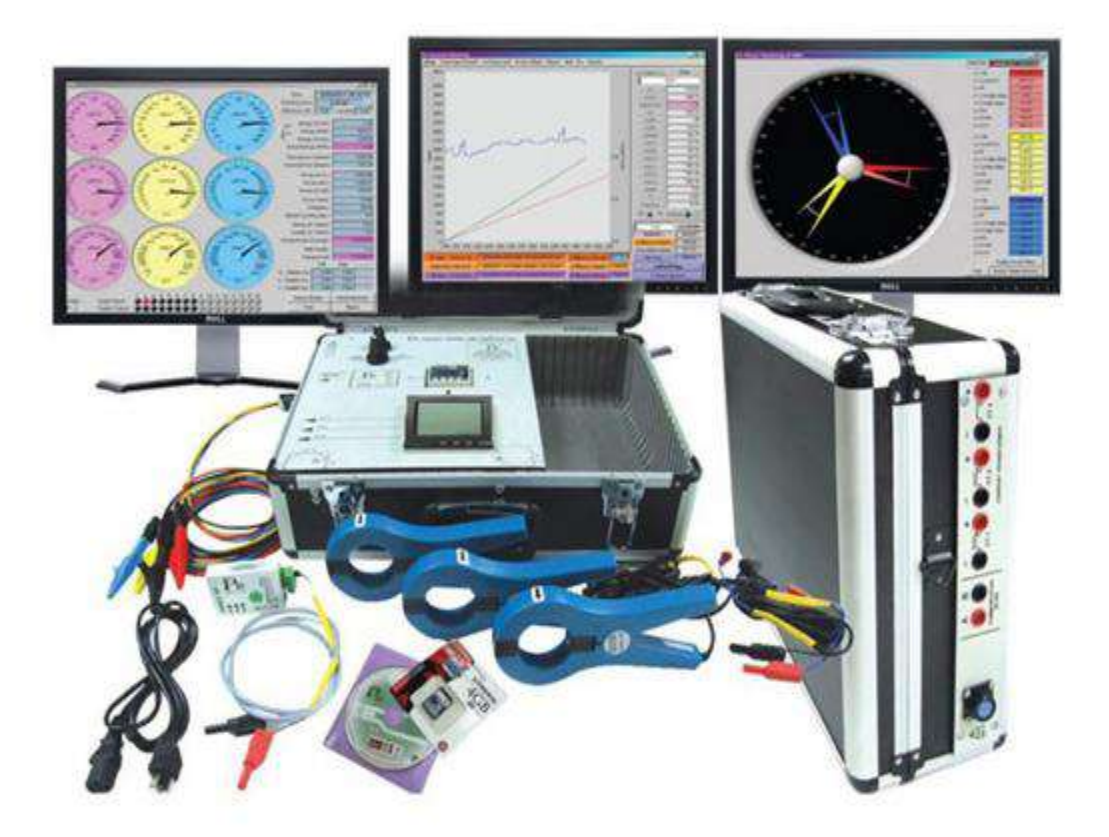

### ENERGY SAVING AND ANALYSIS KIT : ชุดกระเป๋าวัดวิเคราะห์พลังงานใฟฟ้า

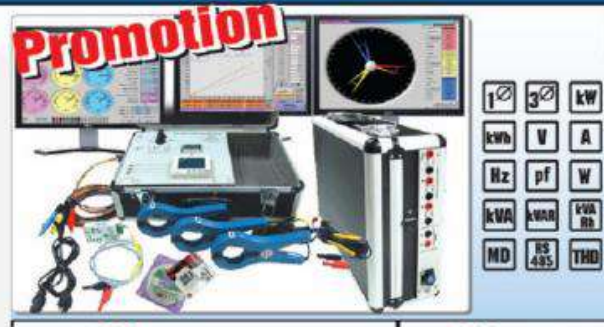

คุณสมบัติ

- [2] 32] **kw** วัดค่าระบบไฟฟ้าทั้งระบบ 1 เฟล และ 3 เฟล
- **EM V (V) A** Jan<sup>2</sup> · V(Line), V(Phose), A(Phose), KW, KVA, KVAR, KWh, VARh, KVAh, PF,<br> **Rz pf W** Hz, KW Demand, Peak Demand, THD *LA* 
	-

. บันทึกค่า V(line), V(Phase), A(Phase), KW, KWh, KVAh, PF, Hz, KW Demand, Peak Demand, THD ลงใน SD-Card (บันทึกได้สูงสุด 16 GB) และผ่าน Software Primussoft ลงเครื่อง PC ได้

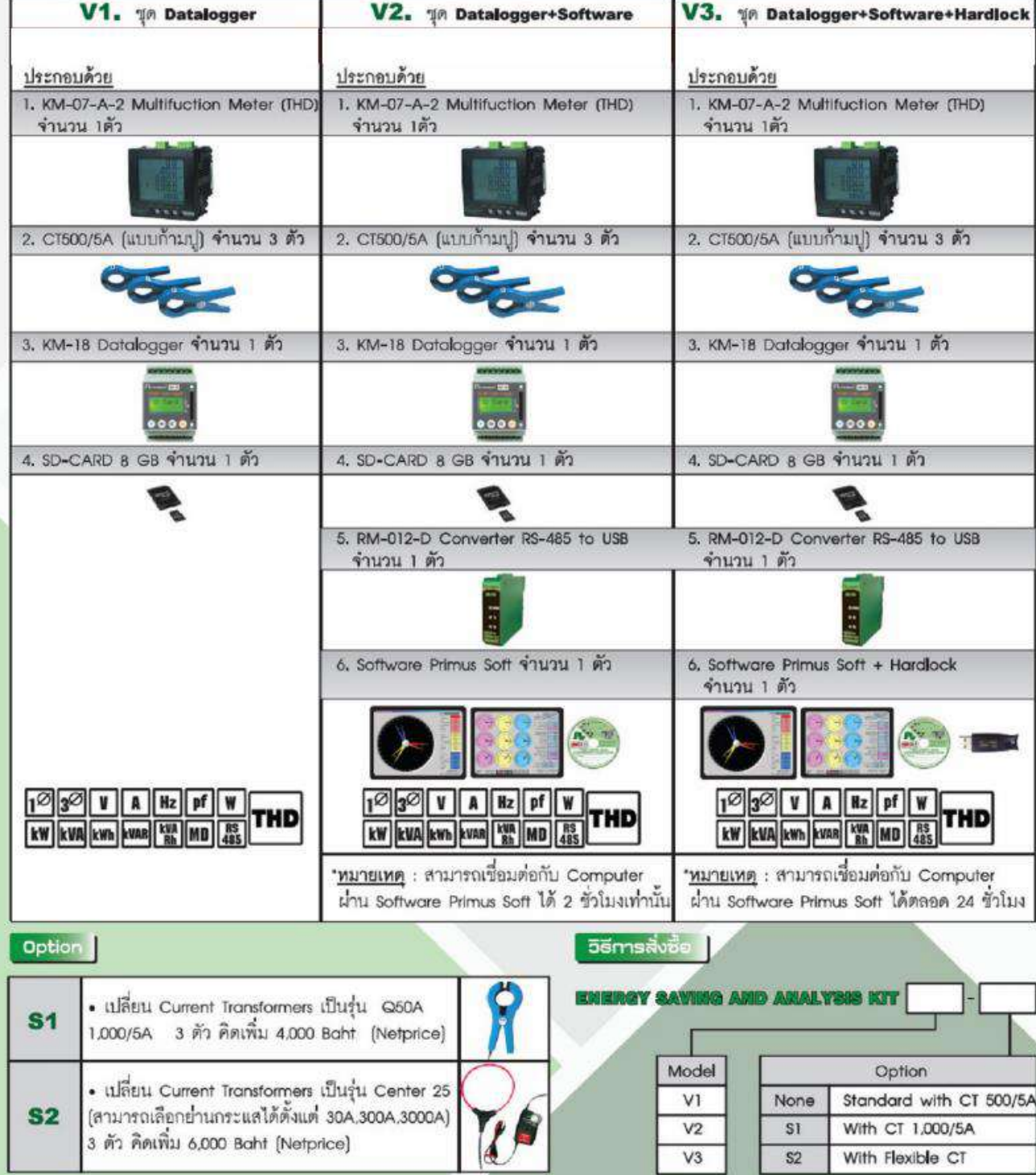

#### **คุณสมบัติ**

• วดัค่าระบบไฟฟ้าไดท้ ้งั 1 เฟส 2 สาย , และ 3 เฟส 3 สาย หรือ 4 สาย

วดัค่า V(Line), V(Phase), A(Phase), kW, kVAR, kVA, Wh, kVAh, PF, Hz, kW Demand ,Peak Demand

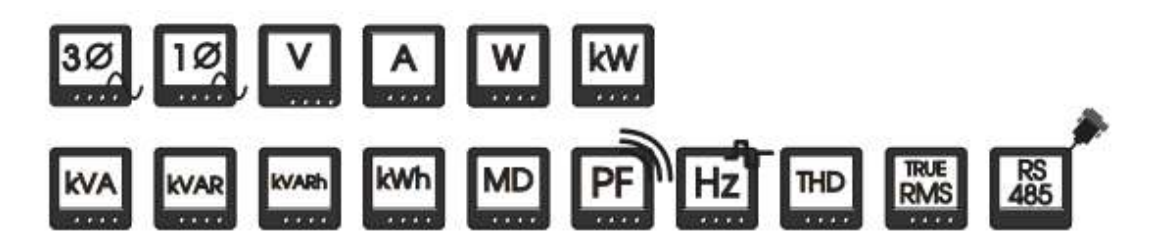

- สามารถบนั ทึกค่าลงใน SD-Card พร้อม SD Card ขนาด 8 GB แต่สามารถใชง้านกบั SD Card ได้สูงสุดถึง 16 GB. โดยสามารถต้งัค่าความถี่ในการเก็บขอ้มูลได้
- สามารถเชื่อมต่อผา่ น SoftWare Primus soft โดยลงเครื่อง Computer เพื่อจัดการพลังงานได้
- หน้าจอมิเตอร์แสดงผลแบบ LCD
- สามารถต้งัค่า (PT) Ratio และ (CT) Ratio ได้
- การวดัค่าแบบ Ture RMS ให้ความแม่นยา สูง
- สามารถวดักระแสไดต้้งัแต่0-500 A , 0-1000 A , และ 0-3000 A ( เลือกตาม Option ในตาราง Spec )
- สามารถวดัคามุม ่ Phase ระหวา่ งกระแสกบัแรงดนัไฟฟ้าได้เพื่อตรวจสอบความถูกตอ้งในการต่อสาย
- $\bullet$  สามารถวัดค่า Harmonic แบบ % THD Volt , % THD Amp , และ วัดแบบ อันดับ ได้ถึง 11 อันดับ โดยเชื่อมต่อผ่าน Software
- สามารถดูReport ของค่าพลงังานย้อนหลังได้
- สามารถดู การใช้พลังงานไฟฟ้าแบบ รายวัน และ แบบรายเดือน โดยท าเป็ น Billingค่าไฟได้
- สามารถส่งขอ้มูลผา่ นเป็น Excel File เพื่อเป็ นข้อมูลดิบไว้ท าการจัดการได้

#### **อุปกรณ์ในชุด Energy saving and analysis kit**

1. Power Meter รุ่น KM-07-A-2 =1 ตัว

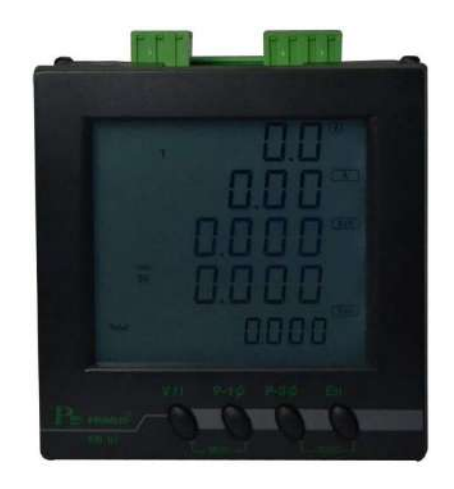

2. KM-18-1 =1 ตัว

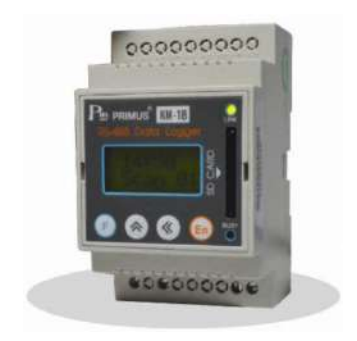

3. Current Transformer ( รุ่น Q50 500/5A สำหรับรุ่น Standard ) , ( รุ่น Q50A 1000/5A สำหรับรุ่น S1 ) , ( รุ่น CENTER 25 3000A สำหรับรุ่น S2 ) = 3 ตัว

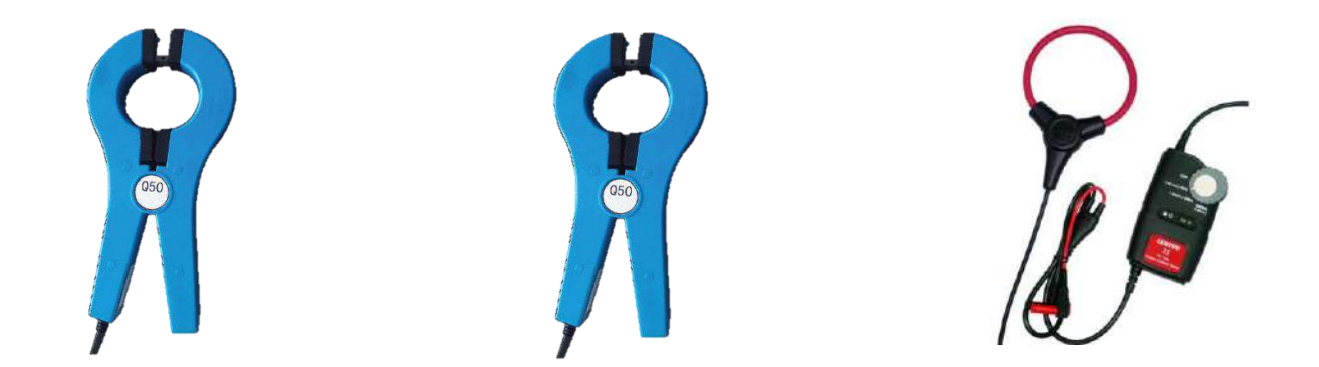

 $(3, 4)$  Q50 500/5A สำหรับรุ่น Standard )  $(3, 4)$  Q50A 1000/5A สำหรับรุ่น S1 )  $(3, 4)$  CENTER 25 3000A สำหรับรุ่น S2 )

4. Converter รุ่น RM-012N-D = 1ตัว ( สำหรับรุ่น V2, V3)

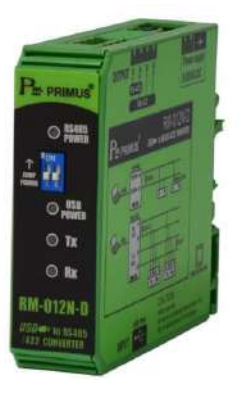

5. Program Primus soft = 1 แผ่น (สำหรับรุ่น V2, V3)

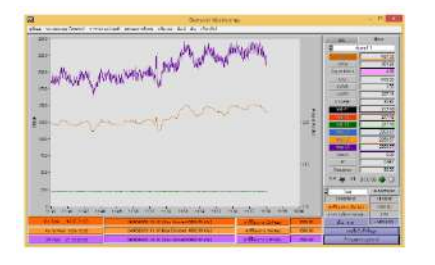

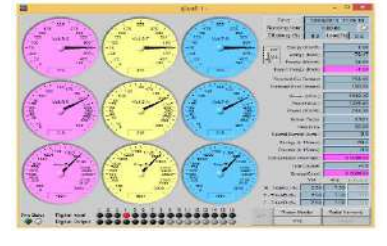

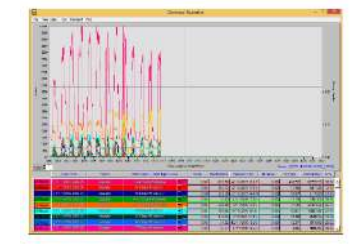

6. Hardlock License เก็บค่าแบบ 24 ชม. = 1 ตัว ( สำหรับรุ่น V3 )

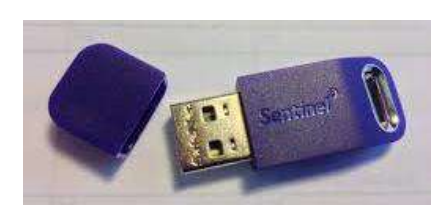

7. ปากจระเข้

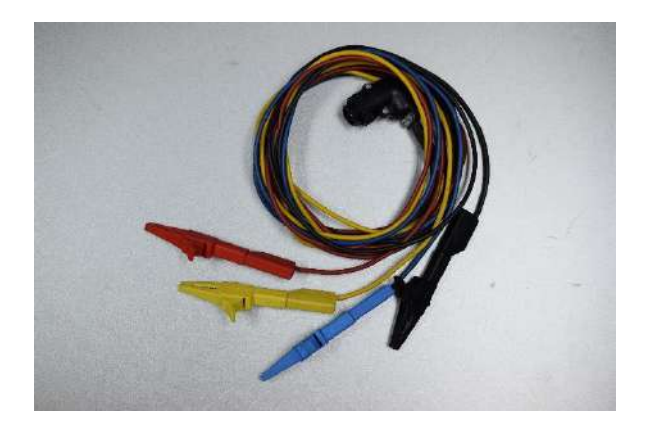

#### **การตั้งค่า Power Meter รุ่น KM-07-A-2**

 $1.$  กดปุ่ม V/I พร้อมกันกับปุ่ม P-1Ø เพื่อเข้าเมนู

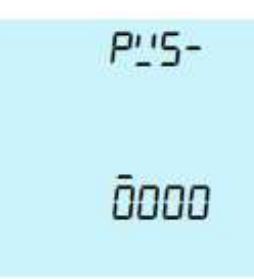

Password คือ 0000 หลังจากนั้น กดปุ่ม V/I พร้อมกันกับปุ่ม P-1Ø เพื่อยืนยัน Password

- 2. กดปุ่ม En ค้นหา  $\overline{\phantom{a}}$   $\overline{\phantom{a}}$  เพื่อตั้งค่า CT Ratio โดยสำหรับรุ่น CT 500/5A ให้คำนวณจาก500 หาร 5 = 100 , สำหรับรุ่น CT 1000/5A ให้คำนวณจาก 1000 หาร 5  $=$  200 , สำหรับรุ่น CT 3000 จะสามารถใส่ค่าได้โดยดูจากการปรับ ค่าใหต้าม CT CENTER 25 30A , 300A , 3000A
- 3. กดปุ่ ม En ค้นหา เพื่อต้งัค่าPort การสื่อสาร กดปุ่ม V/I และ P-10 v ตั้ง Address สือสาร **Addr** V กดป่ม V/I ตั้ง Baud Rate สื่อสาร bRUd กดปุ่ม V/I V  $conF$ ตั้ง Parity, Stop Bit

ปุ่ม V/I และ P-1Ø พร้อมกัน เพื่อเข้า/ออก Menu ย่อย

ปุ่ม P-1 $\varnothing$  สำหรับเลื่อน Cursor

ปุ่ ม P-3Ø เพิ่มค่าตวัแปร

โดยต้งัค่าให้ตรงกบัอุปกรณ์การต่อร่วม เช่น KM-18-1 Data Logger SD-Card หรือต่อร่วมกบั SoftWare Primus soft

- 4. การ Reset Energy ( kWh )
	- $\bullet$  ตั้ง Parameter RES ใน Menu Parameter ให้เป็น 1 แล้วออกจากเมนู
	- $\bullet$  กดไปที่หน้า En ที่แสดงค่า kWh แล้วกดปุ่ม P-3Ø และ En พร้อมกัน ค้างไว้ 10 วินาที เมื่อค่า Energy เป็น 0 แล้วก่า Parameter RES จะเป็น 0 ด้วย

#### 5. การ Reset MD ( kW Demand )

- ต้งัParameter RES ใน Menu Parameter ให้เป็น 1
- $\bullet$  ไปยัง Page Total Demand แล้วกดปุ่ม P-3Ø และ En พร้อมกัน ค้างไว้ 10 วินาที
- เมื่อค่า Demand เป็น 0 แล้วค่า Parameter RES จะเป็น 0 ด้วย
- 6. การ Reset Hour Counter
	- ต้งัParameter RES ใน Menu Parameter ให้เป็ น 1
	- $\bullet$  "ไปยัง Page Hours แล้วกดปุ่ม P-3Ø และ En พร้อมกัน ค้างไว้ 10 วินาที เมื่อค่า Page Hours เป็น 0 แล้ว ค่า Parameter RES จะกลายเป็น 0 ด้วย
- 7. กดปุ่ ม En ค้นหา Exit & Save เพื่อยืนยนัการต้งัค่าจากน้นั กดปุ่ม V/I และ P-1Ø พร้อมกัน เพื่อออกกลับสู่หน้าปกติ

#### **การตั้งค่า Data logger รุ่น KM-18-1**

1. กดปุ่ม F ค้างไว้ 3 วินาที เพื่อเข้าเมนู Dev Setup อุปกรณ์ ที่ใช้เชื่อมต่อ จากนั้นกด En เพื่อตั้งค่า

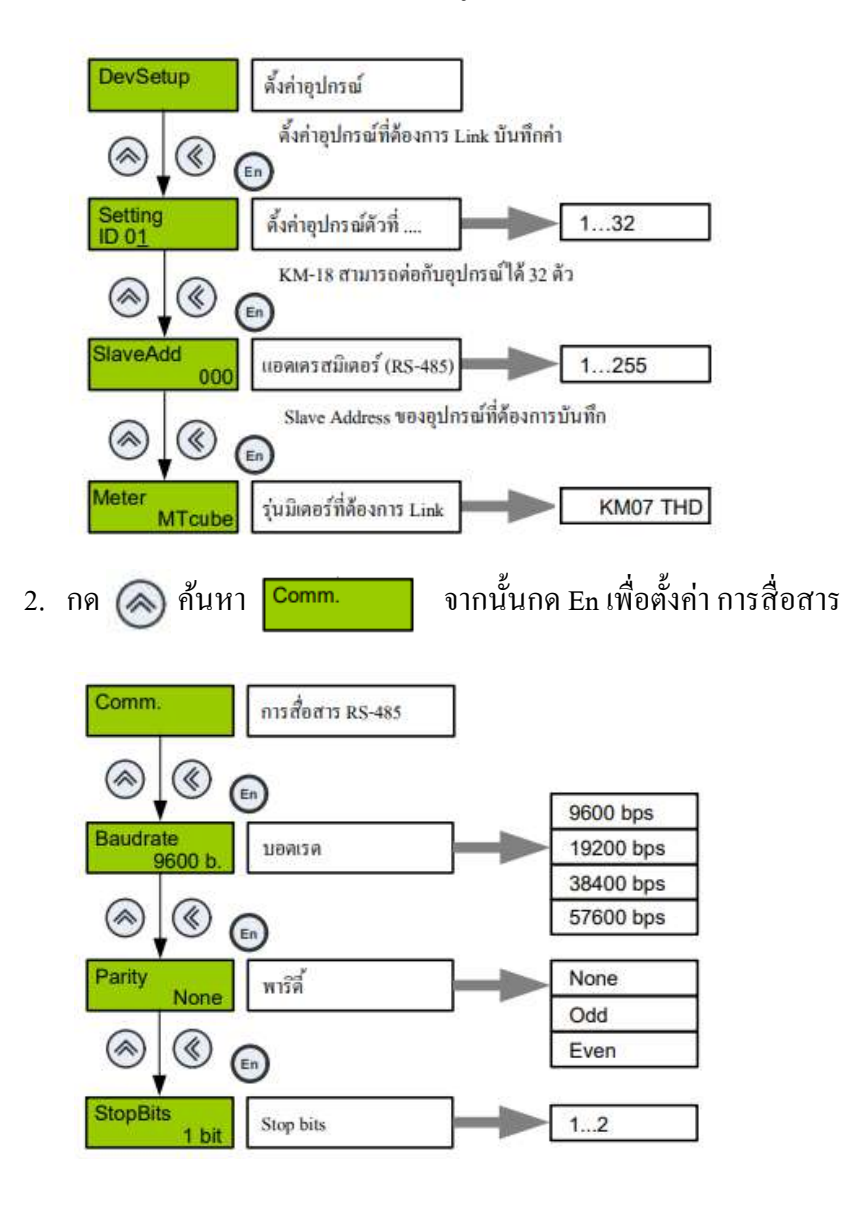

## 3. กด (��) ค้นหา <mark>Logging จากนั้นกด En เพื่อตั้งค่า การเก็บข้อมูล</mark>

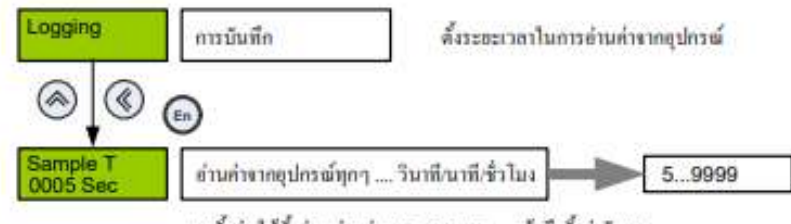

การตั้งค่า ให้ตั้งค่าหน่วยก่อน Sec/Min/Hour แล้วจึงตั้งค่าด้วเลข

<u>ด้วอย่าง</u>ถ้ามีอุปกรณ์ทั้งหมด 10 ด้ว ตั้ง Sample T เท่ากับ 5 นาที 1 รอบจะเท่ากับ 50 นาที อุปกรณ์แต่ละตัวจะถูกอ่านคำทุกๆ 50 นาที

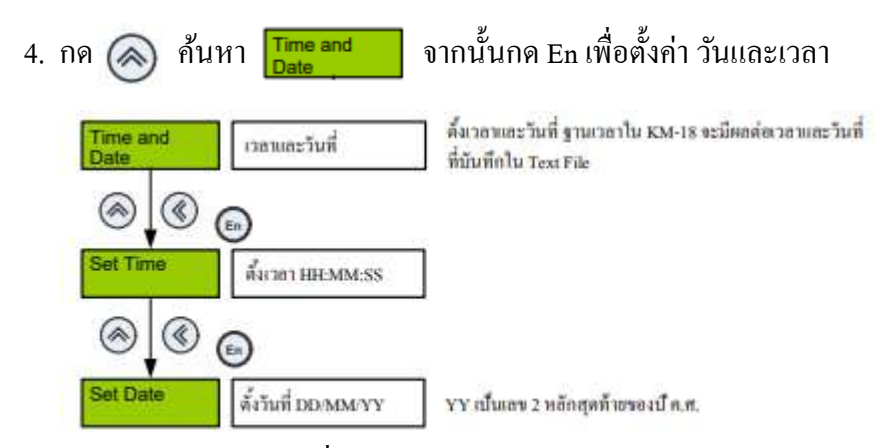

5. การนำ SD-Card ออกเพื่อนำค่าไปใช้งาน

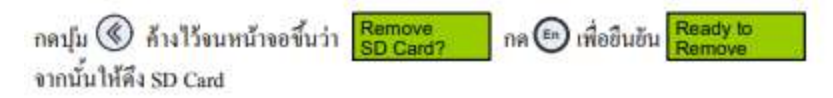

หมายเหตุ: การนำ SD Card ออกโดยไม่ได้ทำการ กดเพื่อ Remove ก่อน อาจทำให้ไฟล์เสียหายและไม่สามารถเปิดได้

#### **รูปแบบข้อมูลทจี่ ัดเกบ็**

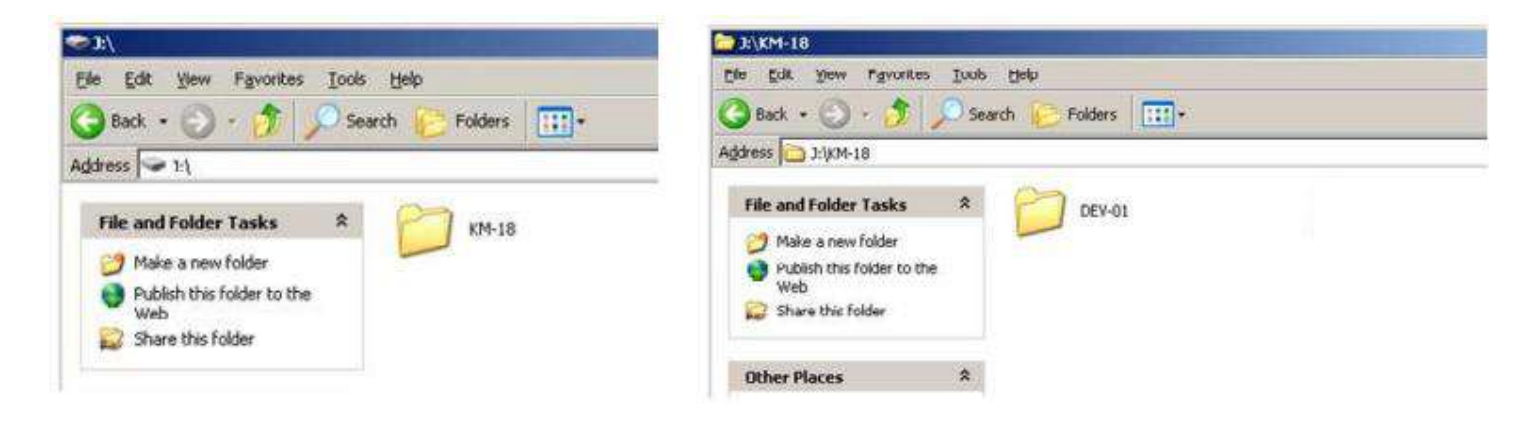

### **ไฟล์ของ Data logger จะถูกเกบ็ วนัล่ะ1 ไฟล์**

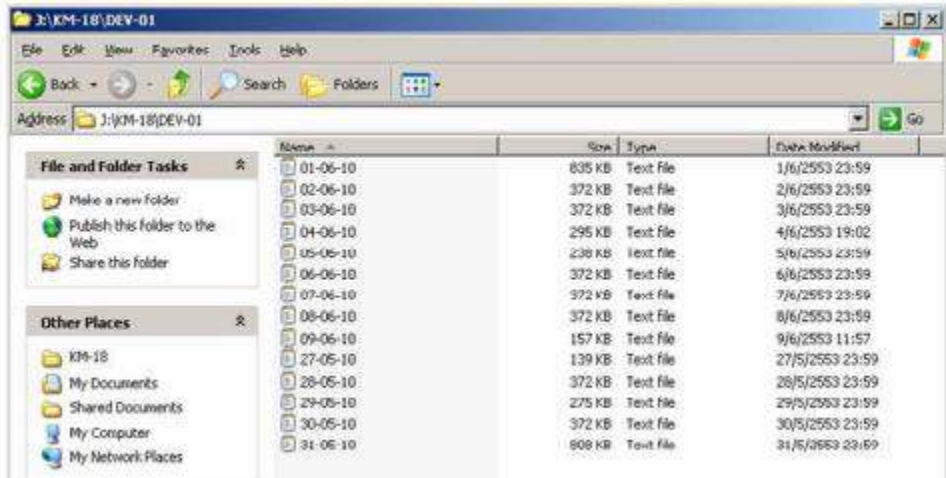

## **ตัวอย่างไฟล์ Data Logger รุ่น KM-18-1**

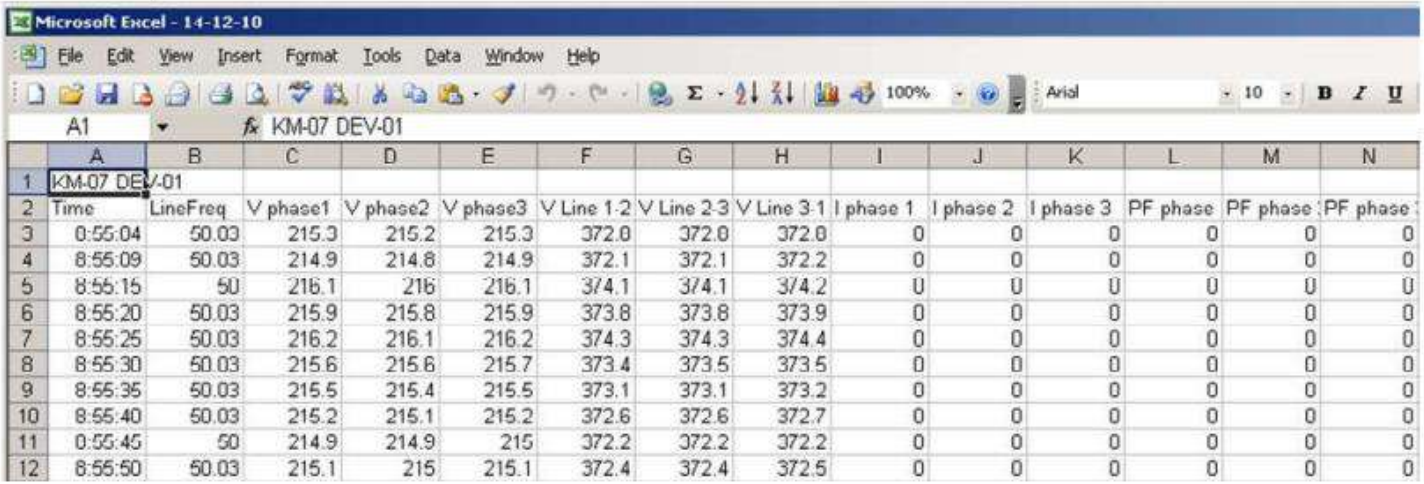

## **การใช้งาน Power Meter รุ่น KM-07-A-2**

## **จากรูปแสดงปุ่มในการกดดูค่าในพารามิเตอร์**

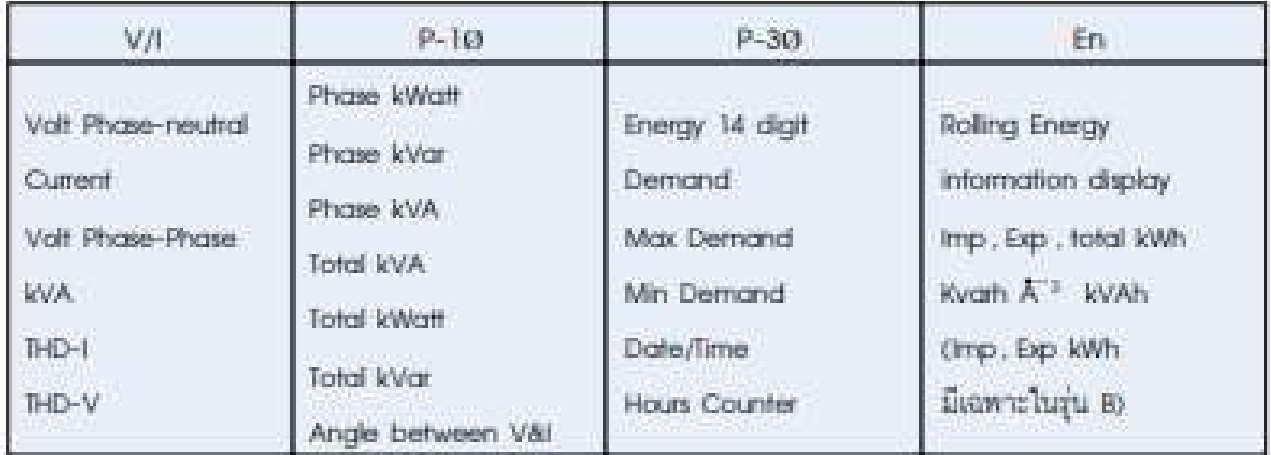

## **การเตรียมอุปกรณ์เพื่อต่อใช้งานวัดค่าพลังงาน**

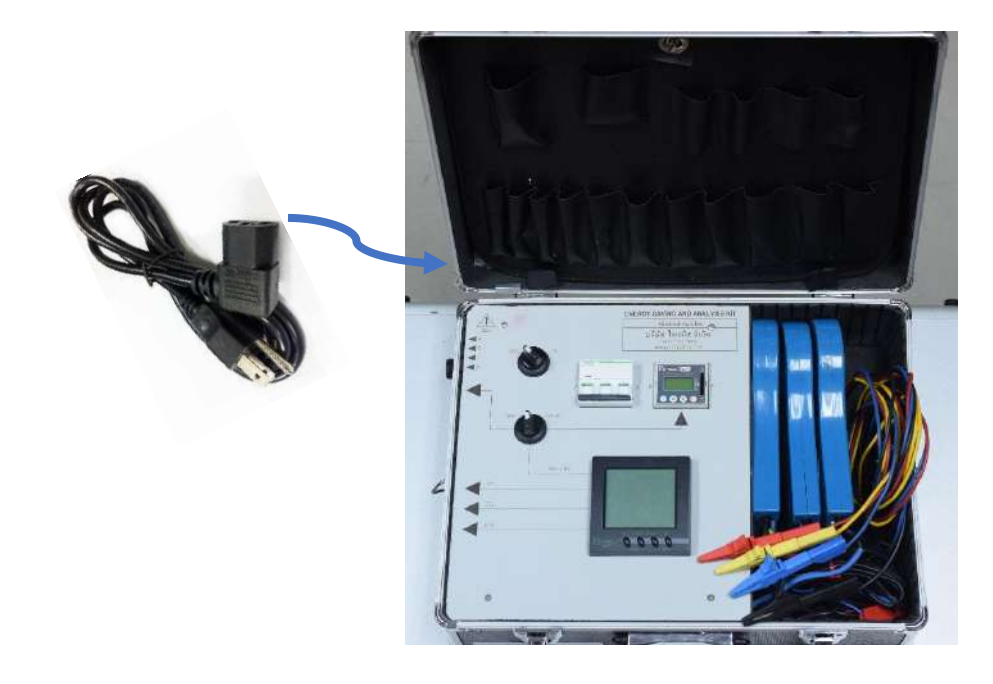

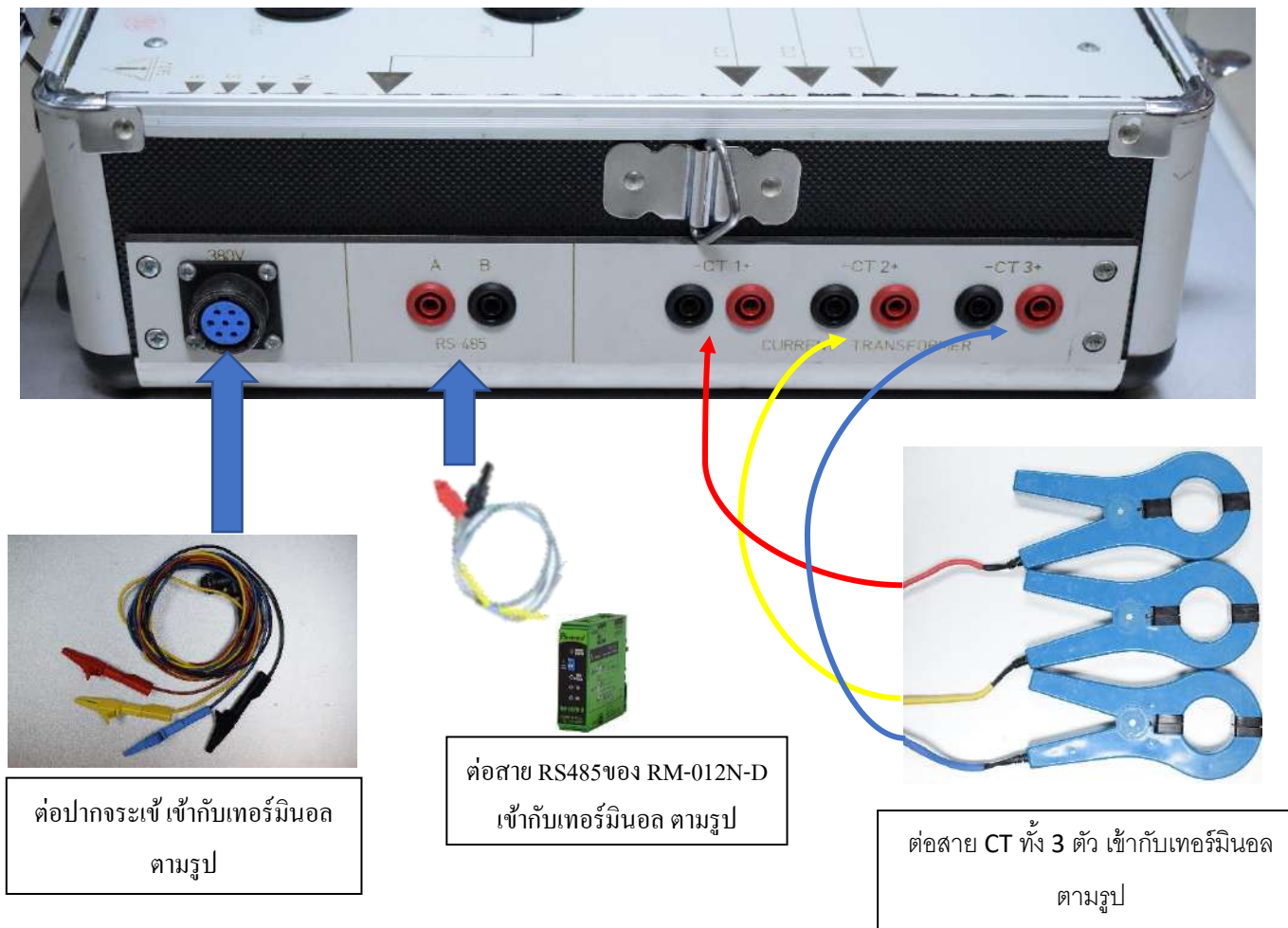

## **การต่อใช้งานเพื่อวัดพลังงาน**

1. นำ CT ทั้ง 3 ตัว ต่อคล้องสาย ของโหลดที่ต้องการวัด ทั้ง 3 เฟส

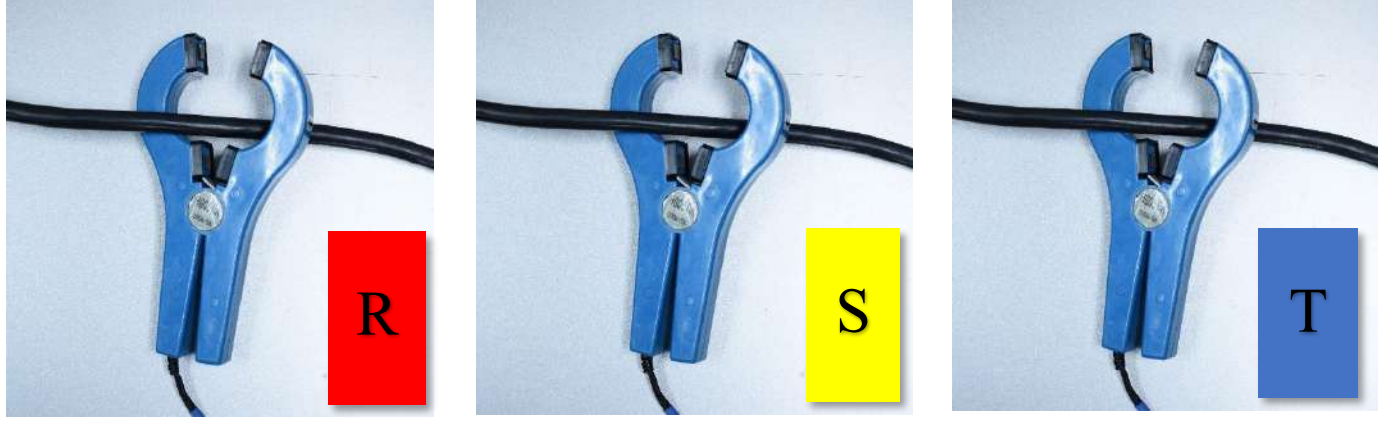

 $CT$  เฟส 1  $CT$  เฟส 2  $CT$  เฟส 3

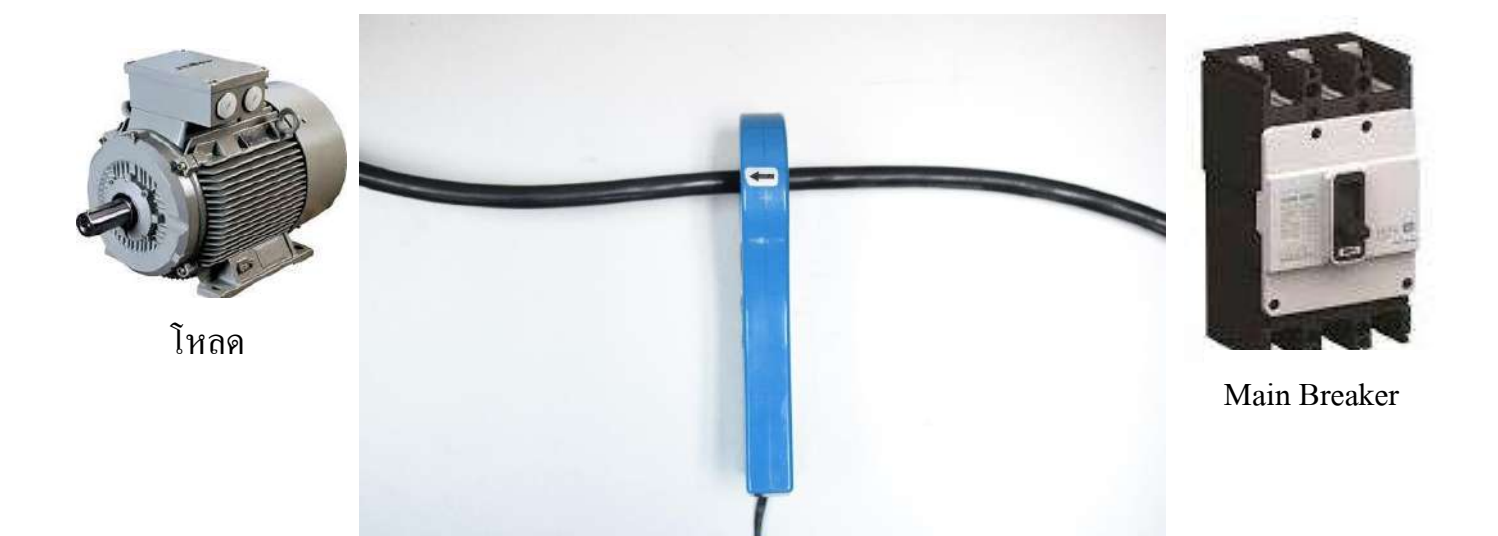

หมายเหตุ: การคล้องสายของ CT ท้งั 3 เฟส ต้องดูทิศทางการคล้องสายให้กระแสไหลไปทิศทางตามลูกศร ตามรูป กรณีต่อผดิทิศทางค่า kW จะข้ึนติดลบ

2. นำปากจระเข้ ทั้ง 4 ตัว ครีบที่โวลท์ ของแต่ล่ะเฟส ตามรูป

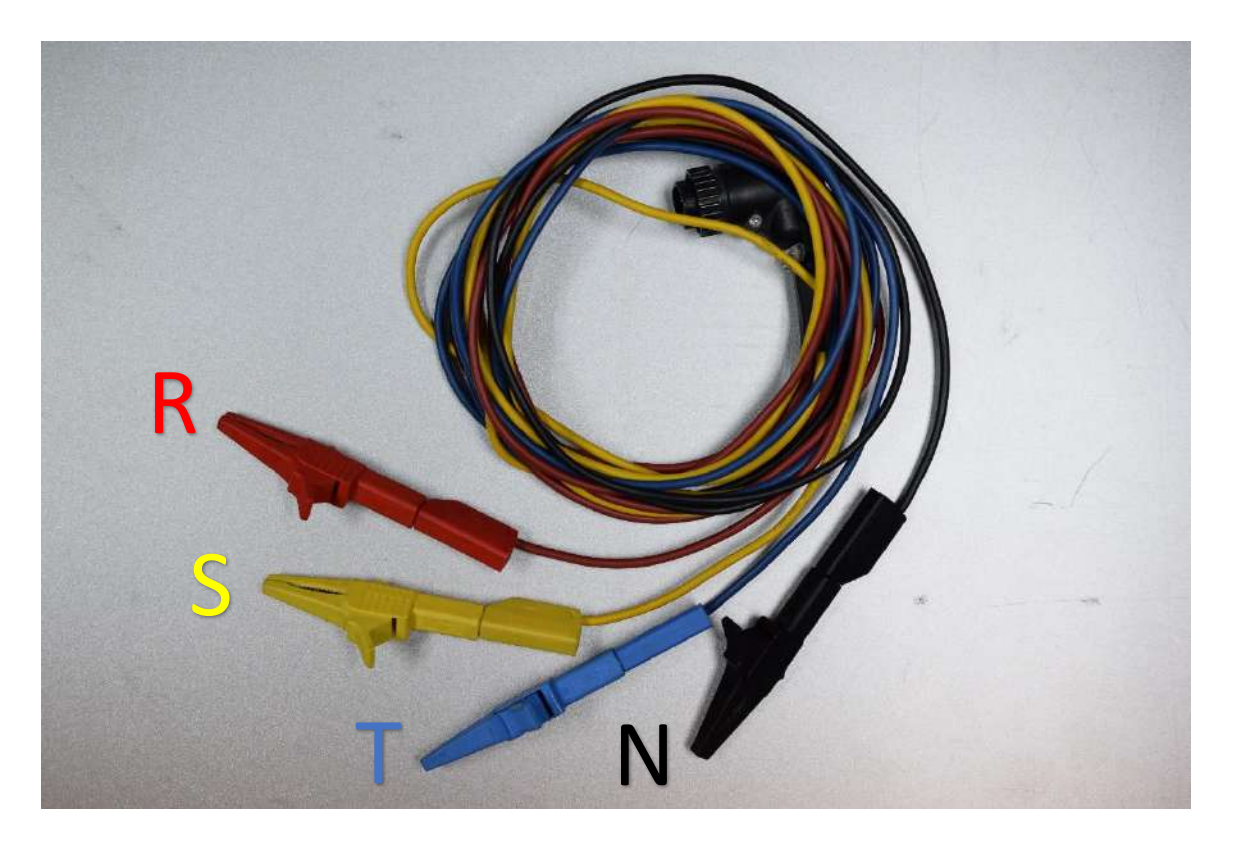

- 3. เปิ ดสวิทซ์ที่ชุดกระเป๋ ามิเตอร์ หมุน Selector Switch ON
- 4. ยก Breaker ON ข้ึน
- 5. ตรวจเช็ค ค่า Volt / Amp ต้องมาครบตามที่ต่อใช้งาน และตรวจสอบค่า kW ถูกต้องหรือไม่
- 6. เลือกการเก็บขอ้ มูลโดย
	- 6.1 หมุน Selector Switch ON ไปทางซ้าย( LINK ) เพื่อเก็บขอ้มูลผา่ น Computer เชื่อมต่อผา่ น SoftWare Primus soft
	- 6.2 หมุน Selector Switch ON ไปทางขวา ( DATA ) เพื่อเก็บขอ้มูลผา่ น Datalogger SD Card

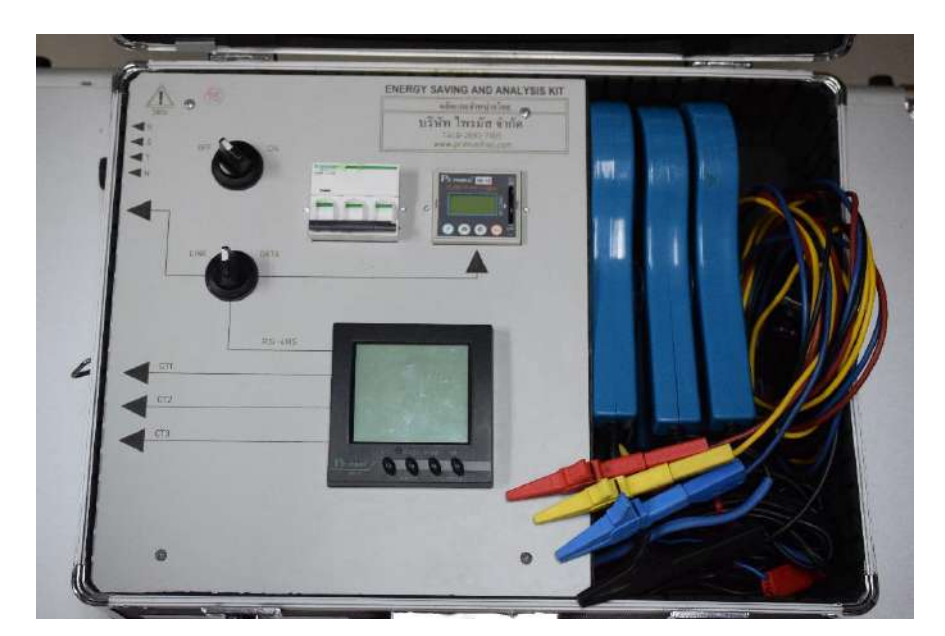

#### **การลงSoftWare Primus soft**

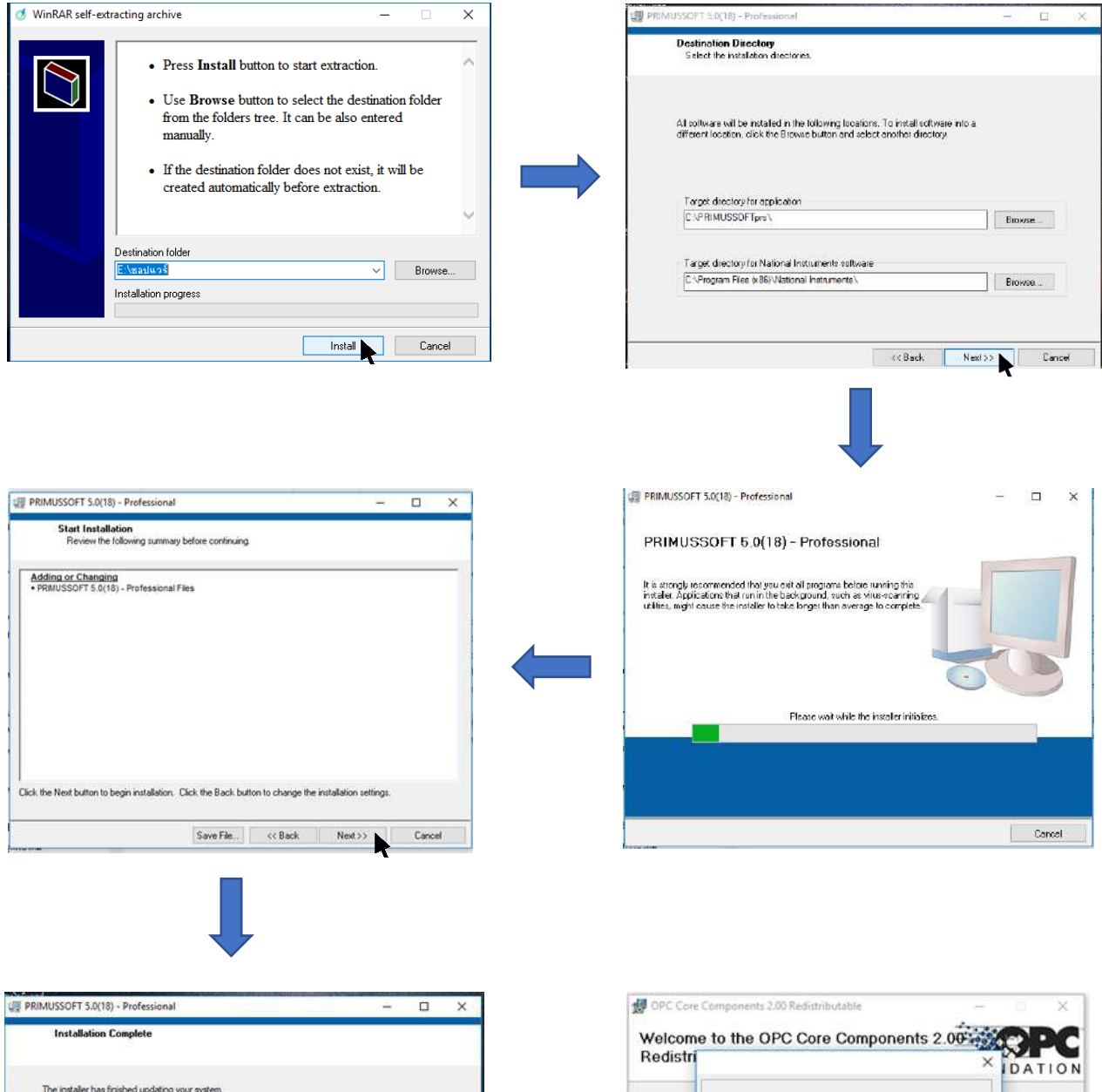

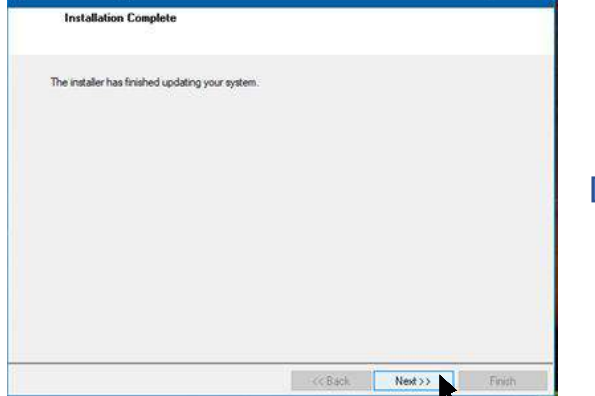

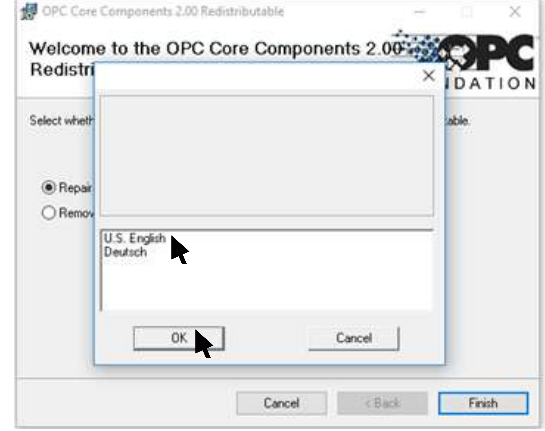

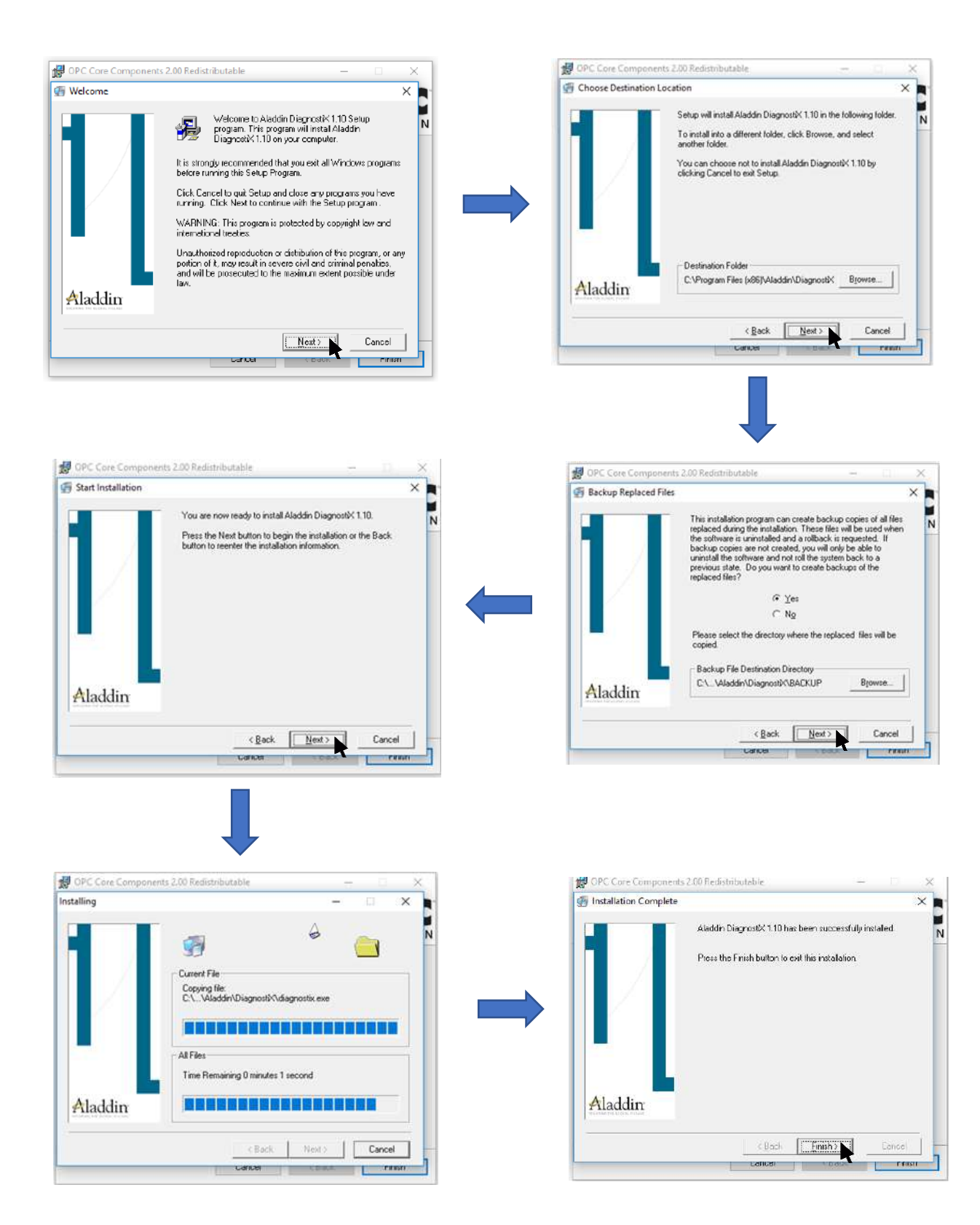

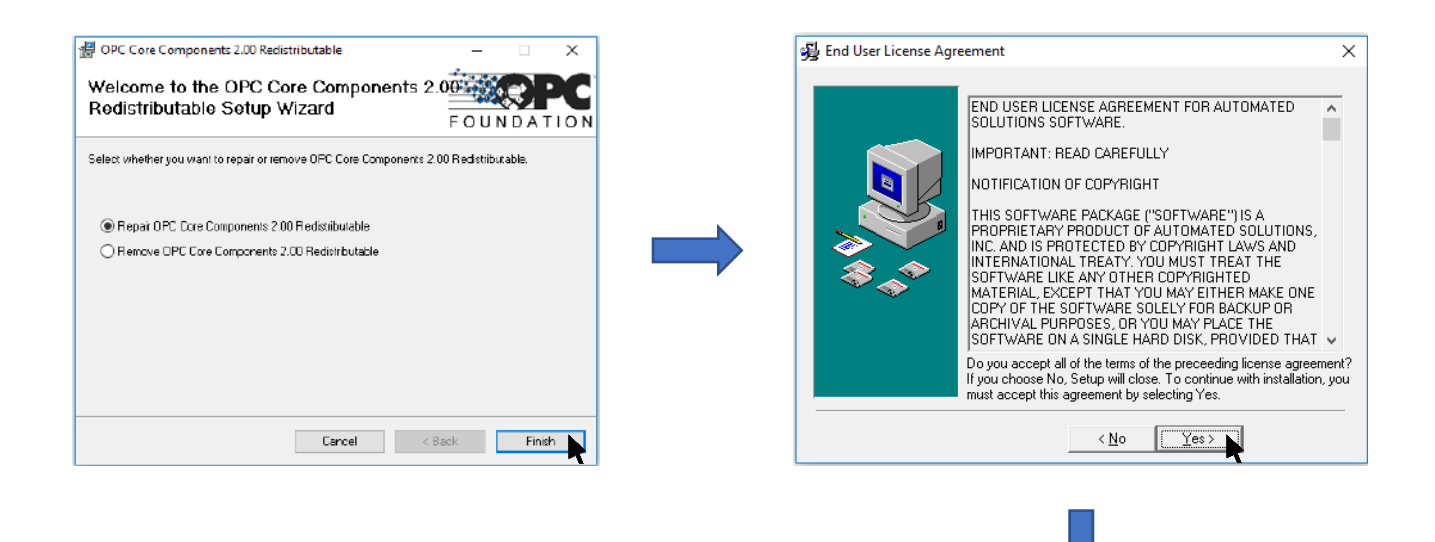

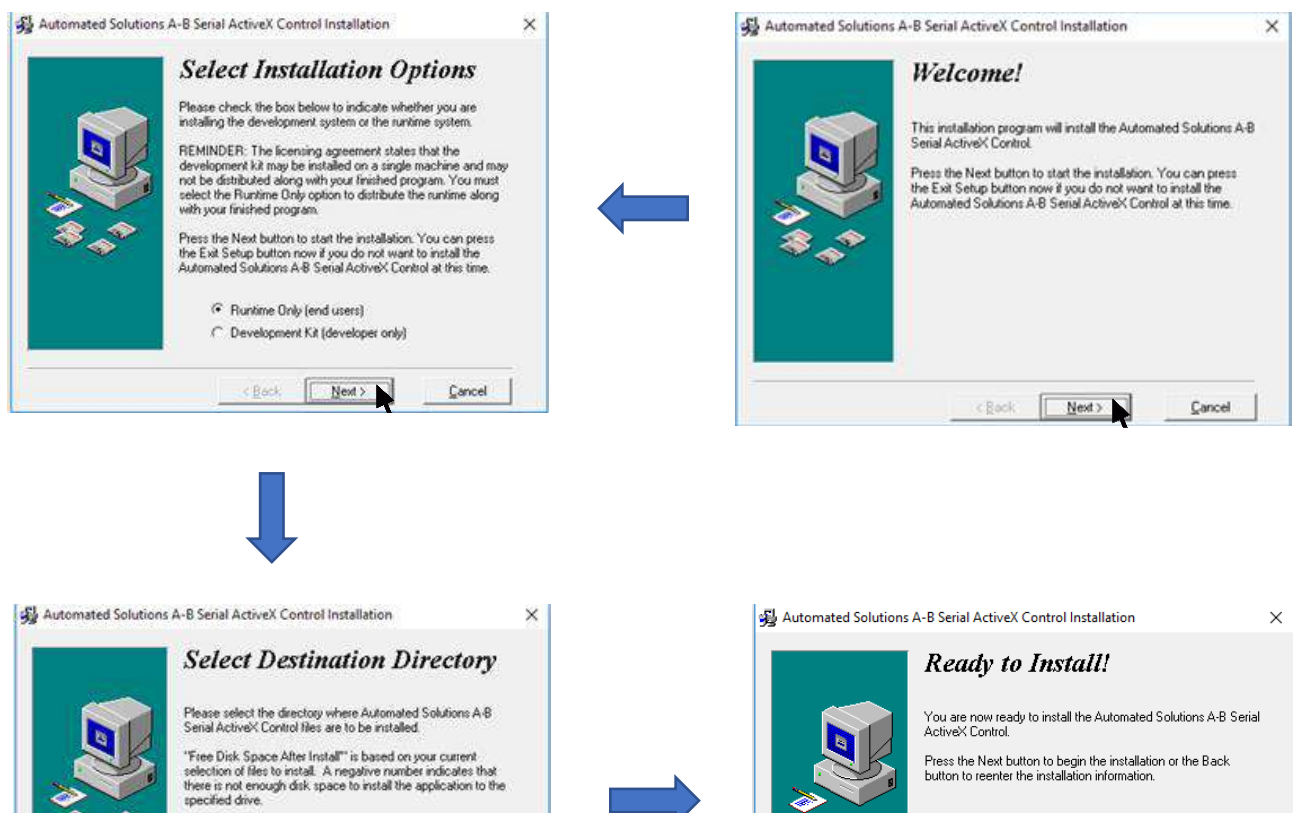

C.\... \Automated Solutions\ASABSERIAL Browse...

 $Nest$ 

95600200 k

95594078 k

Cancel

Current Free Disk Space:

Free Disk Space After Instalt

 $\leq$  Back

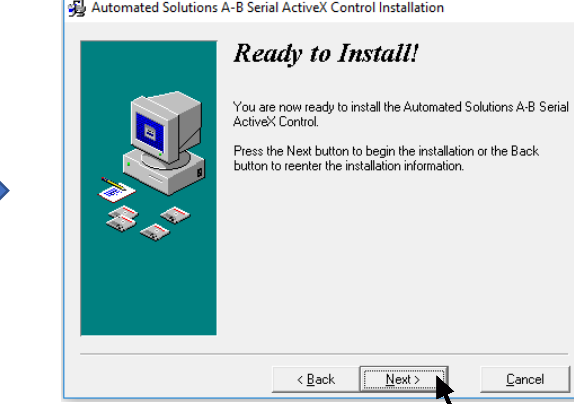

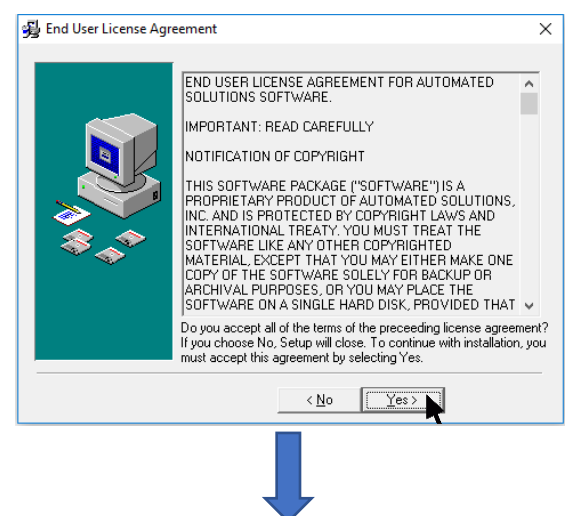

## **เริ่มใช้งานครั้งแรก**เปิดไฟลค์ า วา่ PRIMUSSOFTpro

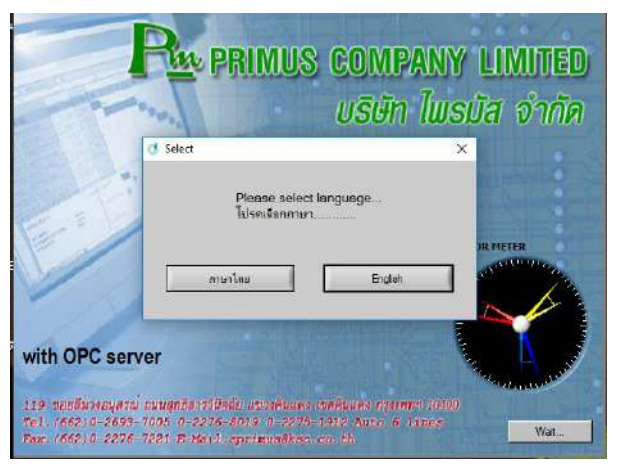

3.SOFTWARE จะถามหากกรณีไม่ใส่ Hardlock License 4. **Note:**กรณีไม่มีHardlock License

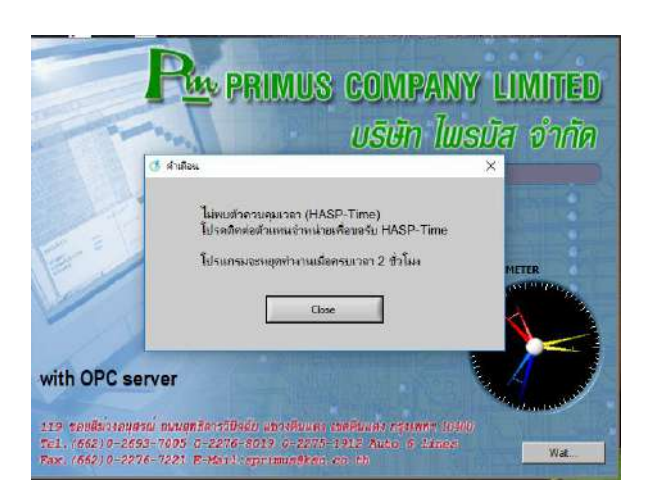

1. เลือกภาษาที่ใช้งาน 2. เลือกต้องการสาธิต Demo Software หรือไม่

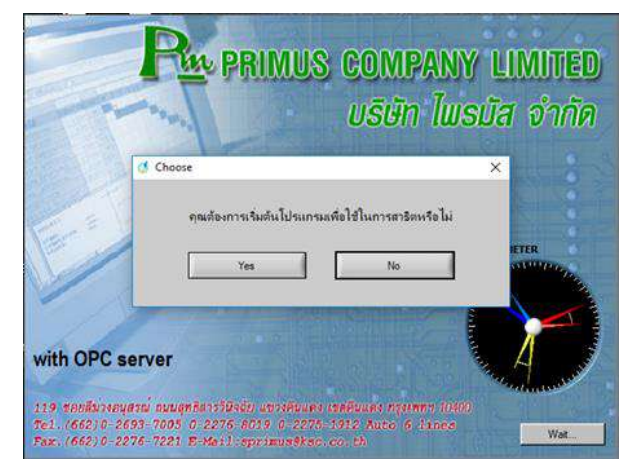

#### SOFTWARE จะถูกตัดการทำงานภายใน 2 ชม.

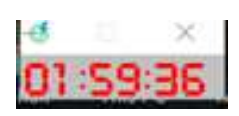

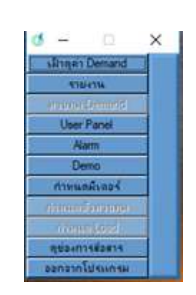

## 5. กดเข้าไปที่ เฝ้าดูค่า Demand *15. กดเข้าใ*ปที่ปรับแต่ง → กำหนดมิเตอร์

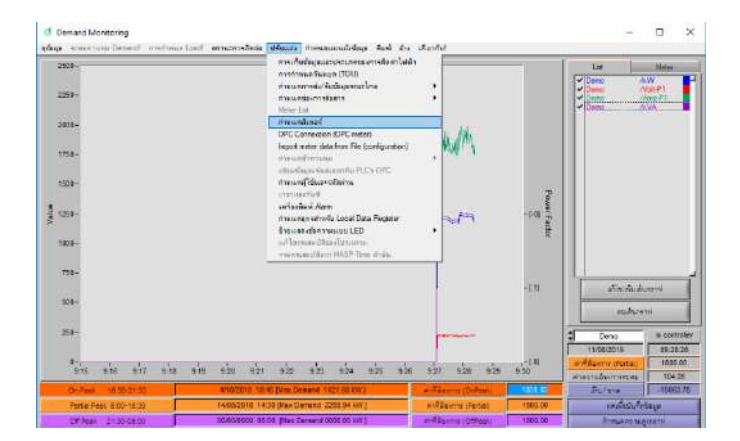

- 7. ไปที่เลือกมิเตอร์ กดที่ DEMO โดยสามารถเปลี่ยนชื่ออุปกรณ์ได้
- 8. เลือก Port เป็น Port 1 Address 1  $\blacktriangleright$  ชนิดมิเตอร์เลือก <mark>Pinus KM-07-2A (No Expot Kwhr)</mark>

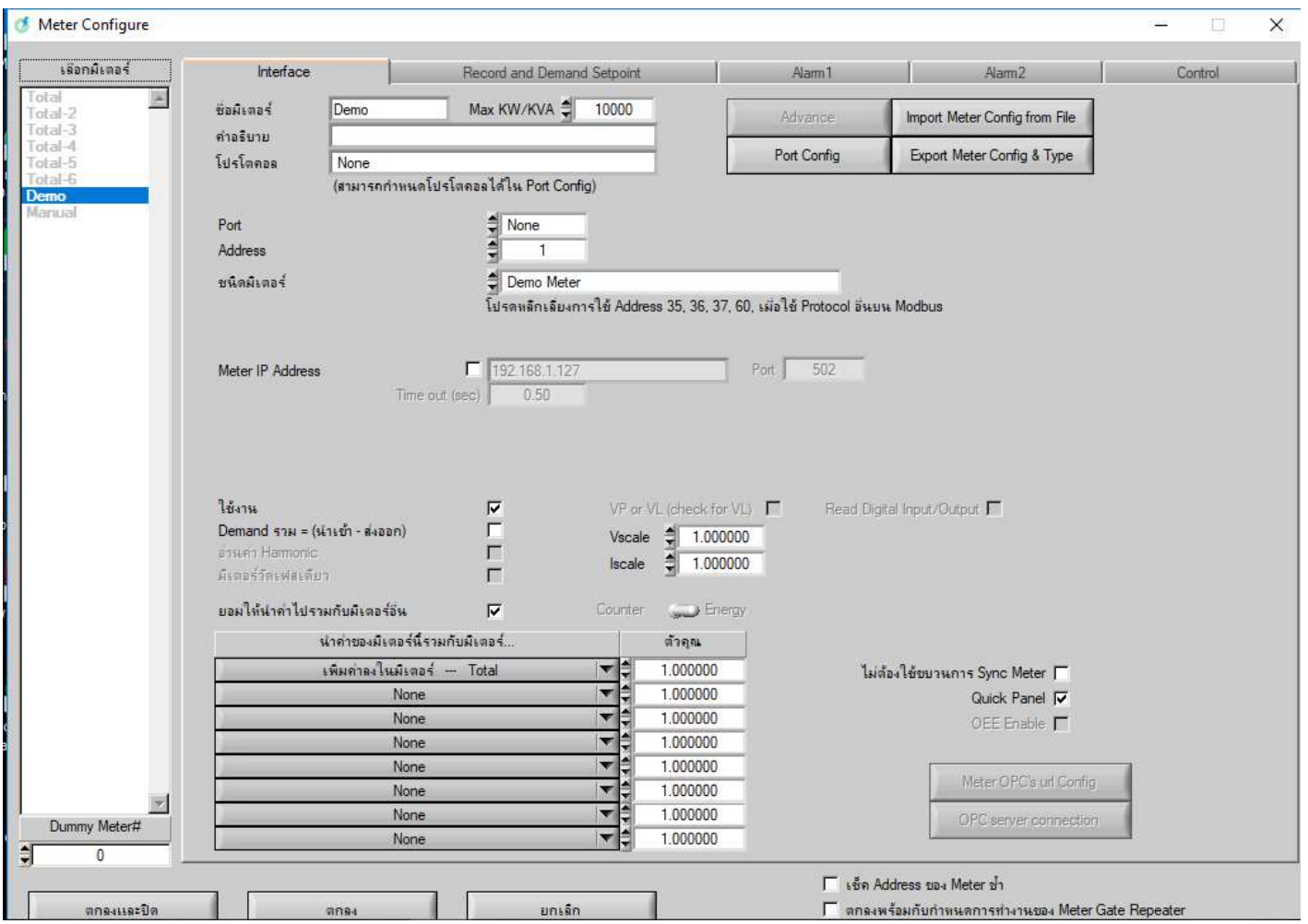

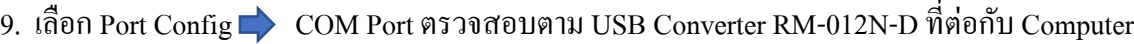

- 10. Baud Rate standard " 9600 " หรือเปลี่ยนตามมิเตอร์ KM-07 11. Data bits  $\rightarrow$  "8" 12. Paity  $\longrightarrow$  "None" 13. Stop  $\longrightarrow$  "1" 14. Serial Interface  $\qquad \qquad$  "Standard " 15. Protocol " Muti Protocol(+Modbus+Mbus+Ansi)
- 16. จากนั้นกด " ตกลงและปิด "

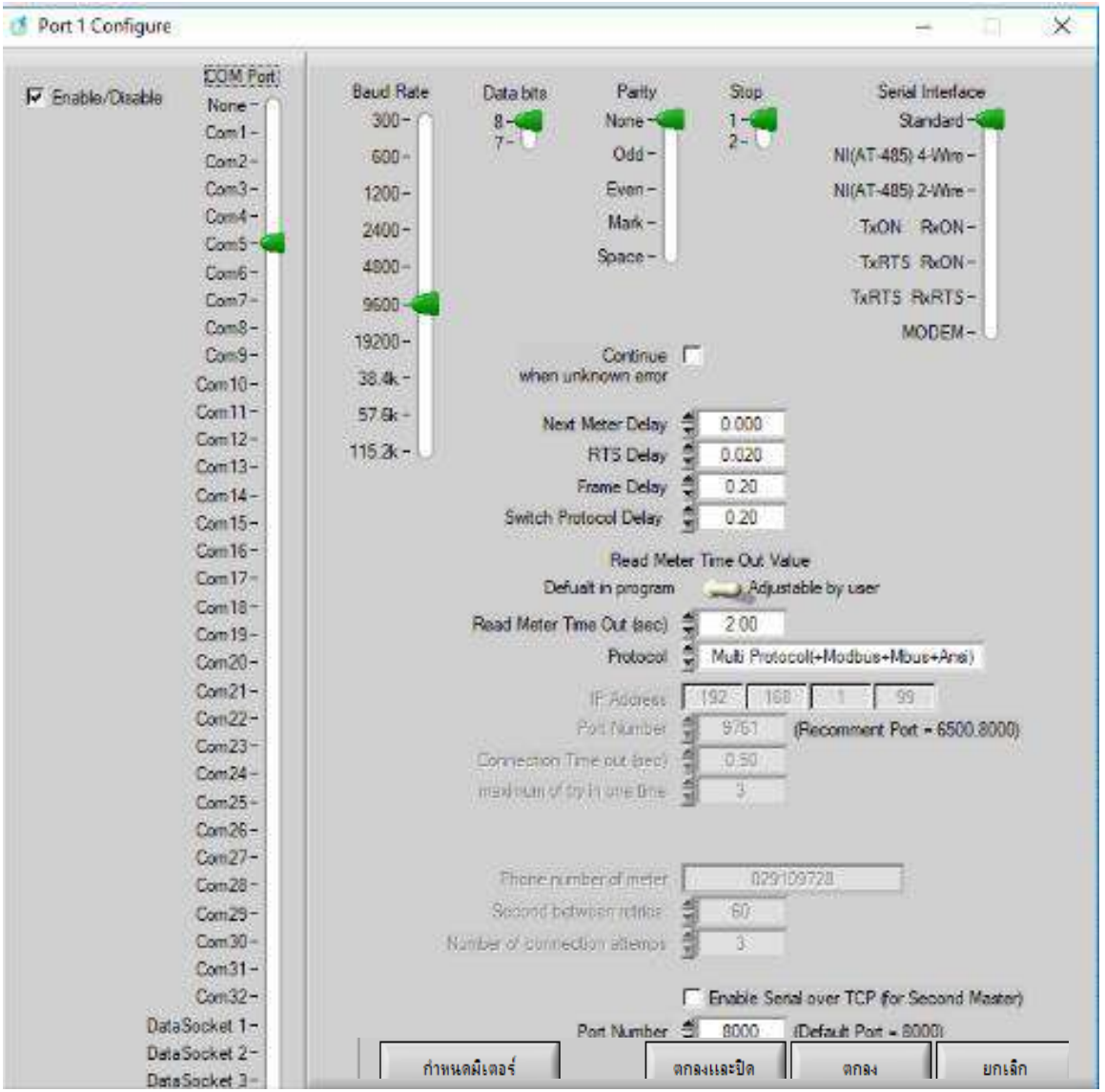

#### **การใช้งาน SoftWare Primus soft เพื่อจัดการในด้านพลังงานไฟฟ้า**

1. หน้า Demand Monitoring สำหรับดูข้อมูลพลังงานแบบ Real Time ของค่า kW / Volt 1,2,3 / Amp 1,2,3

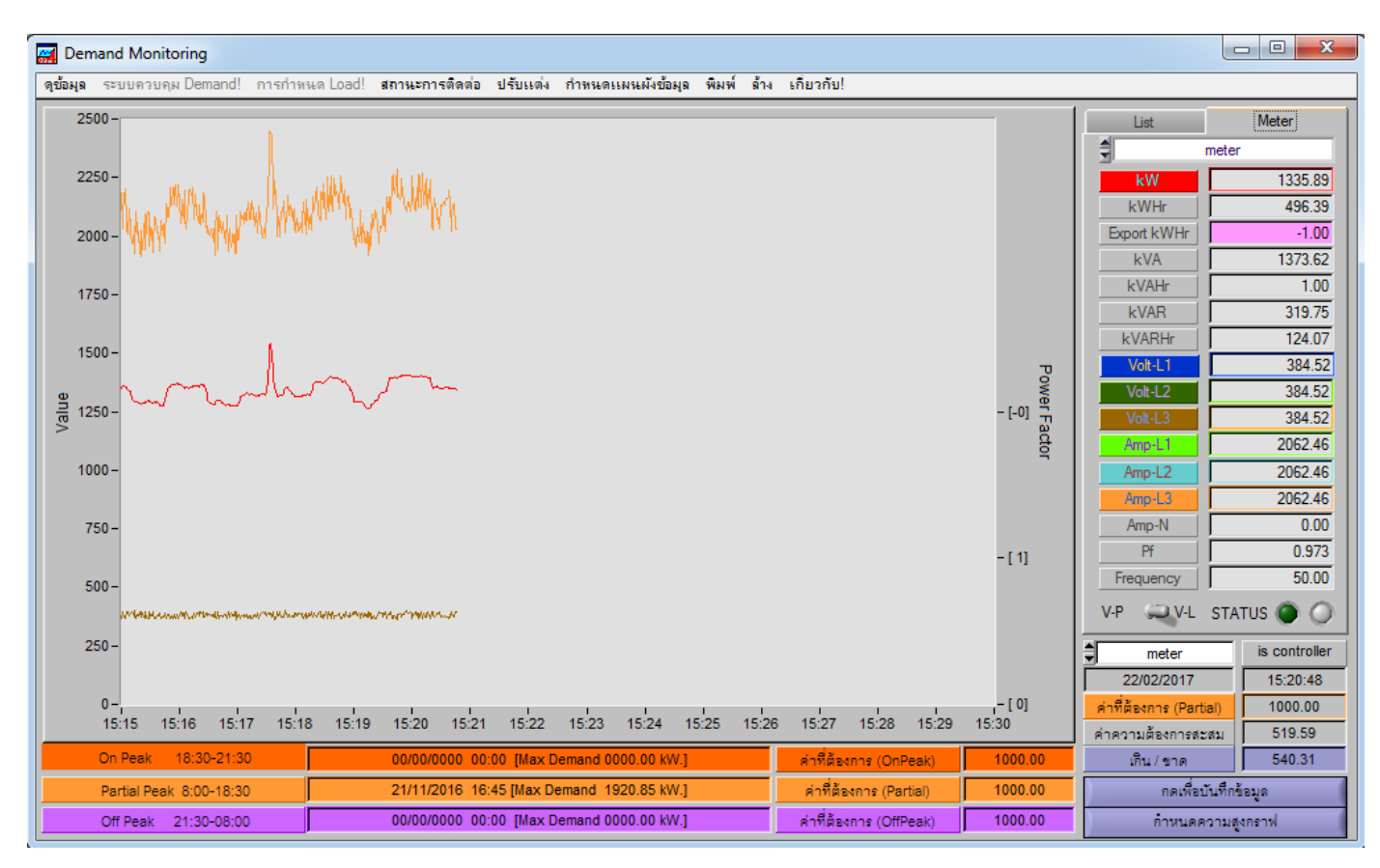

2. โดยทำการเลือกค่าที่ต้องการแสดงเส้นกราฟ D กด List เลือกชื่อมิเตอร์ D เลือก Data D เลือกสี D จากนั้น

เลือกเพิ่มไวข้า้งล่าง

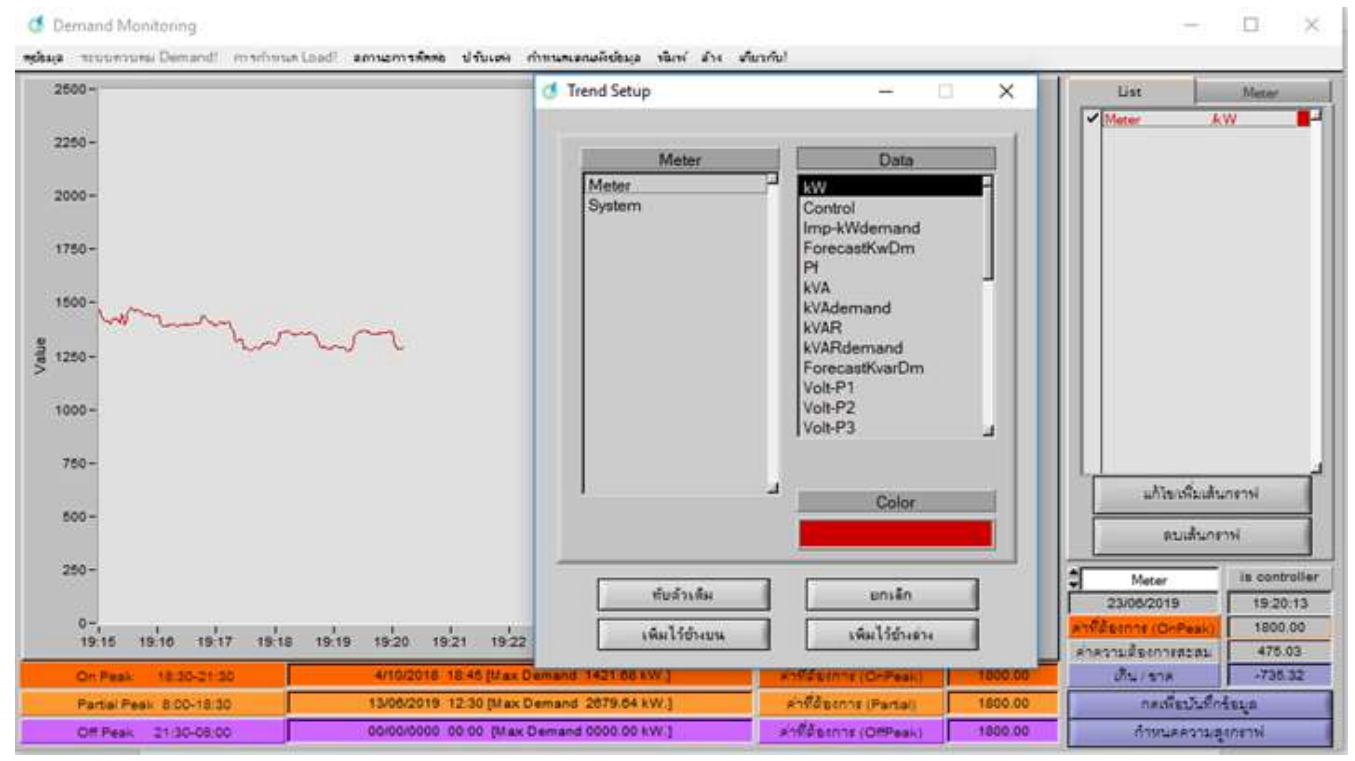

3. หน้า ดูข้อมูล Real time แบบเข็ม โดยเลือกตามรูป

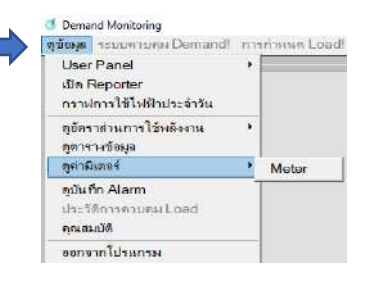

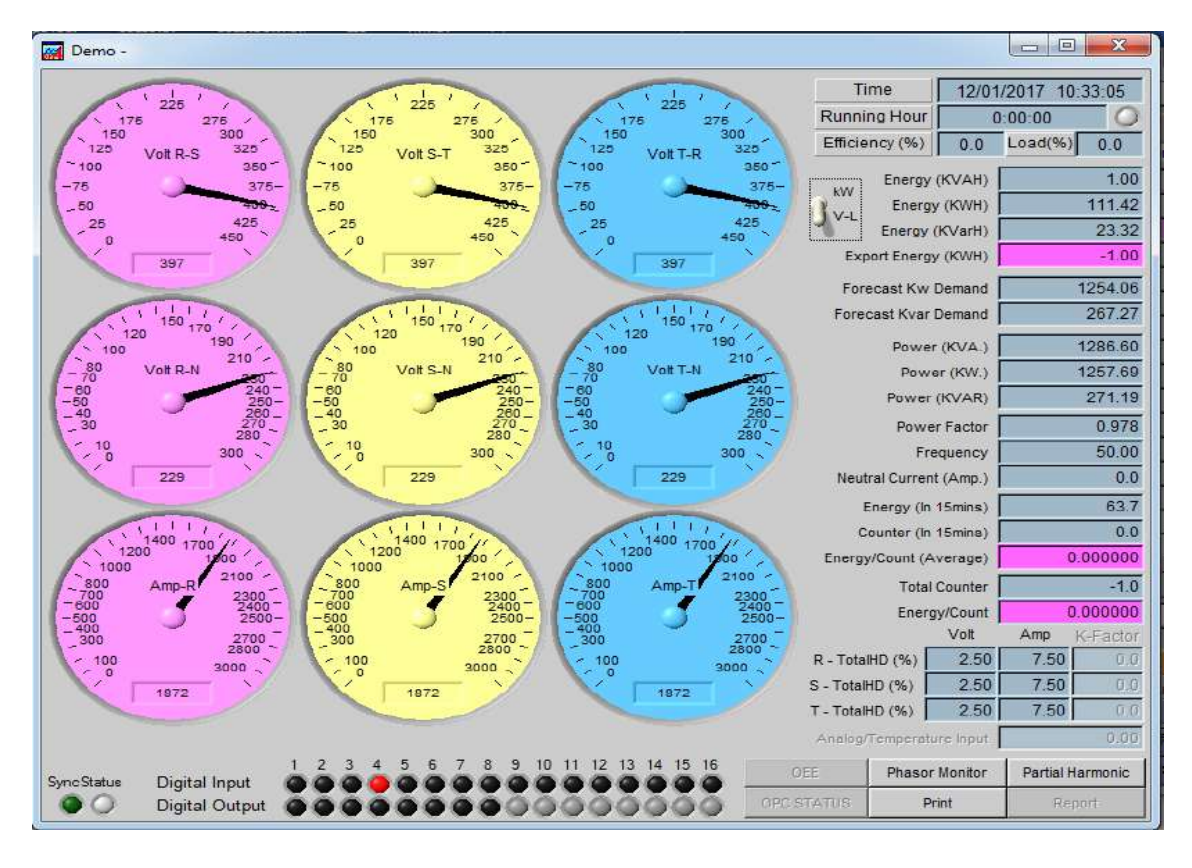

4. หน้า Phasor สามารถดูมุม ของระบบไฟฟ้า  $\qquadblacktriangleright$  โดยเลือก ไปที่ " Phasor Monitor "

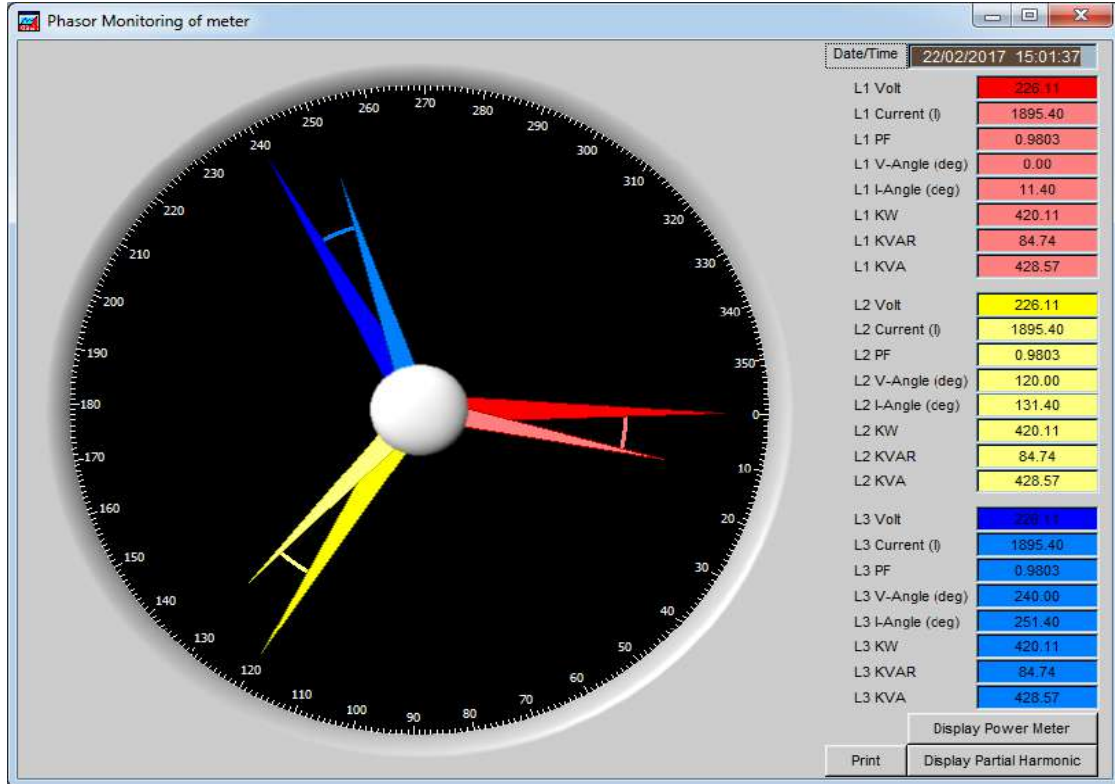

- 5. สามารถดูค่ำ Harmonic แบบอันดับ และแบบ % THD ดูได้ทั้งแบบกราฟแท่ง และแบบ Sine Wave �� โดยเลือก ไปที่
- " Display Harmonic "

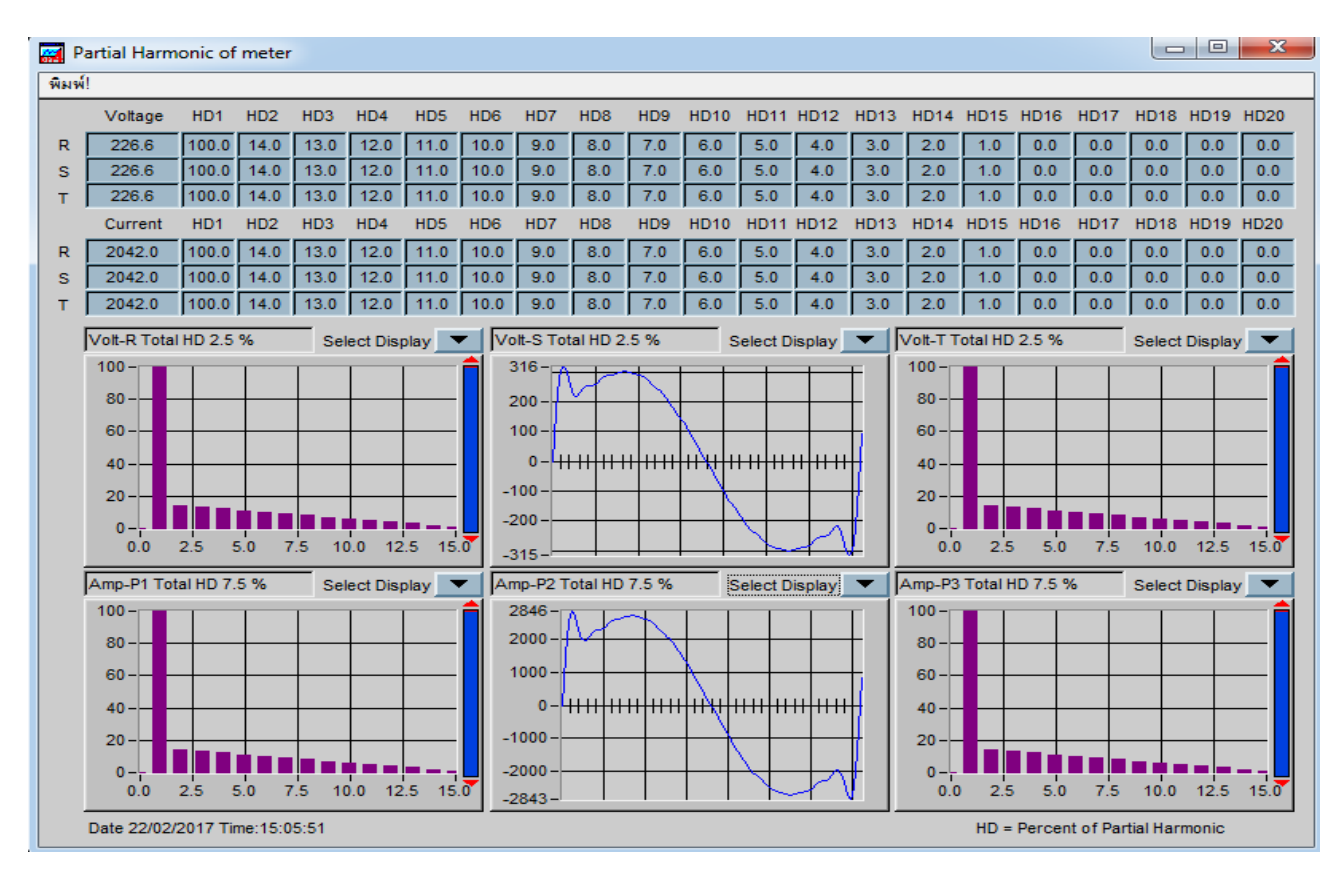

6. หน้า ดูข้อมูล Real Time แบบตาราง สามารถดูได้ที่ล่ะหลายๆมิเตอร์ โดยเลือกตามรูป  $\blacksquare$ 

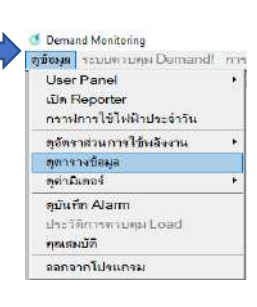

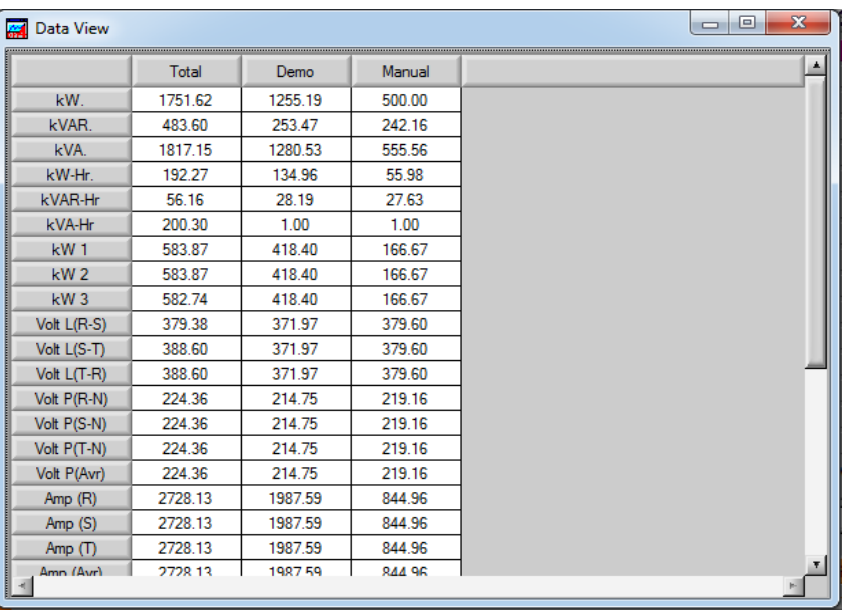

7. หน้า Report ดูข้อมูลย้อนหลังที่บันทึกไว้ สามารถเลือกค่าที่ต้องการดูได้ ถ้ามีการบันทึกค่าไว้ตลอด 24 ชม.

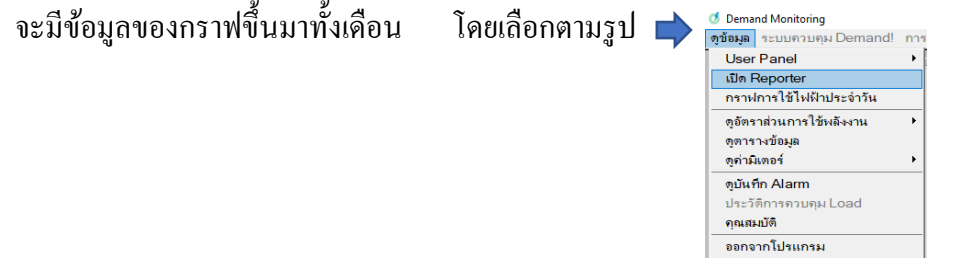

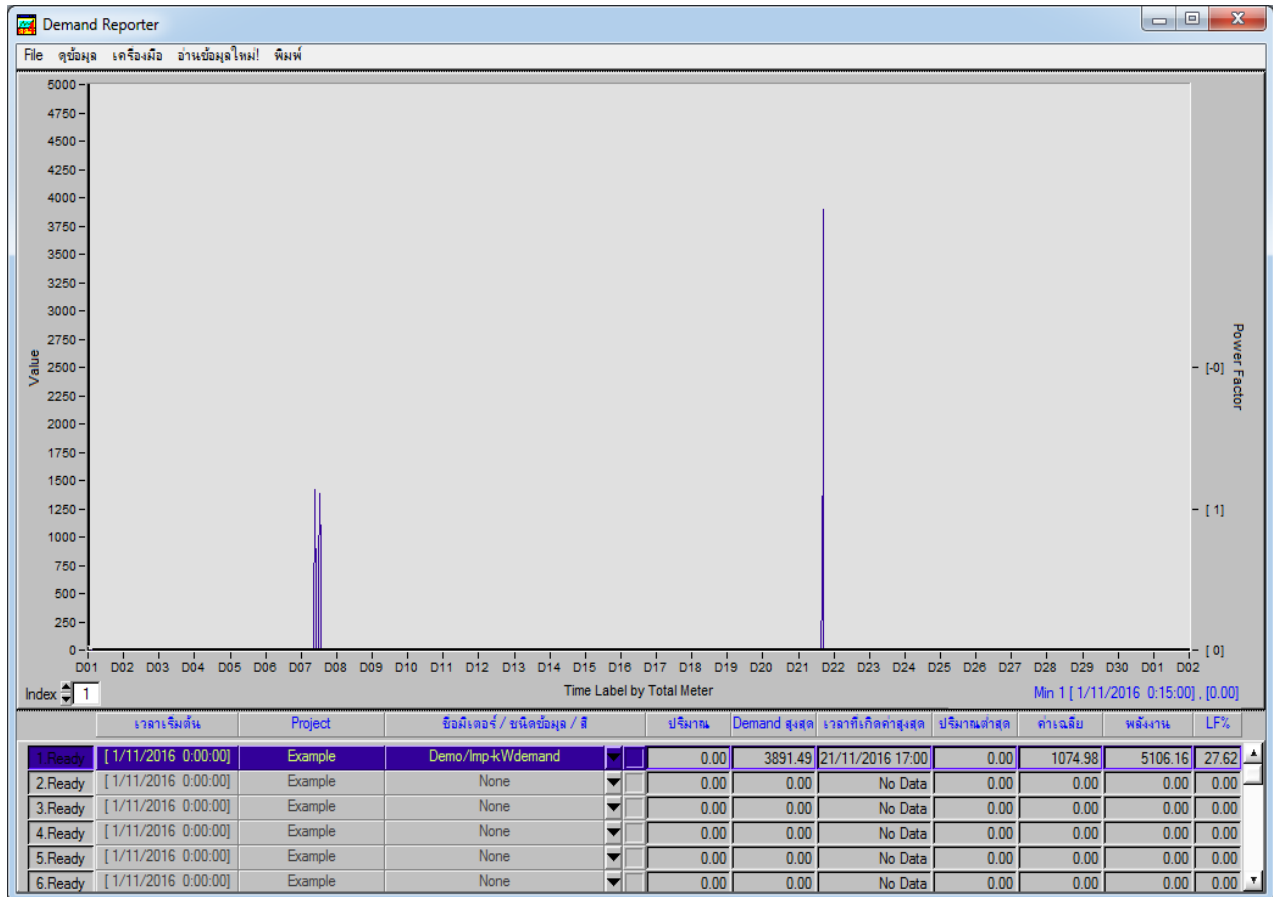

## 8. คลิกขวา บรรทัดที่ 1 เลือก " Config Graph "

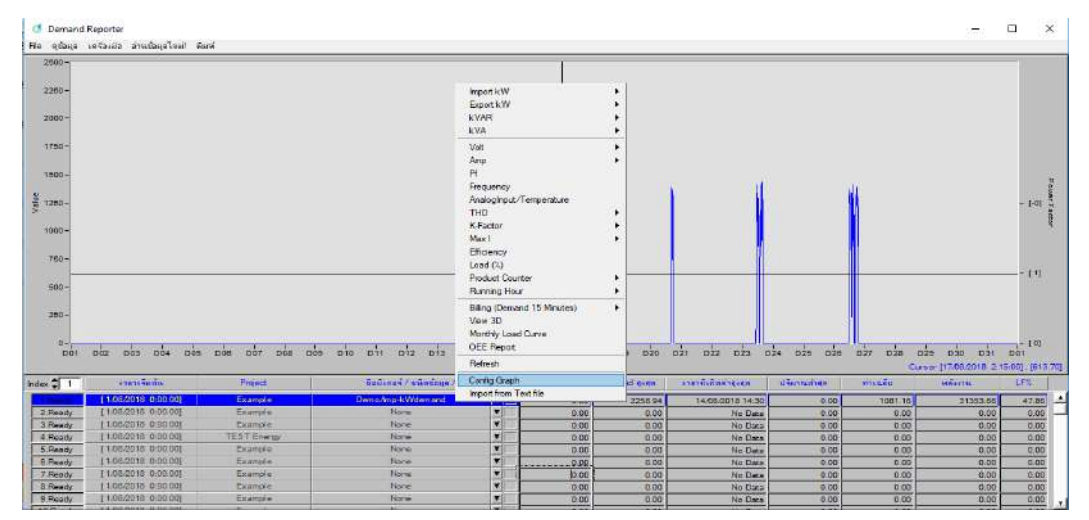

9. กด" ค้นหา " เลือกที่ ไดร์ $\blacktriangleright$  " C " $\blacktriangleright$  Folder " Demand21.Dat " $\blacktriangleright$  เลือก Projrct " Example " $\blacktriangleright$ 

กด " Done "

" โดยโปรแกรมจะเลือกพื้นที่จัดเก็บให้แบบ Auto หรือทำการตั้งค่าใหม่เพื่อเปลี่ยน พื้นที่จัดเก็บข้อมูล "

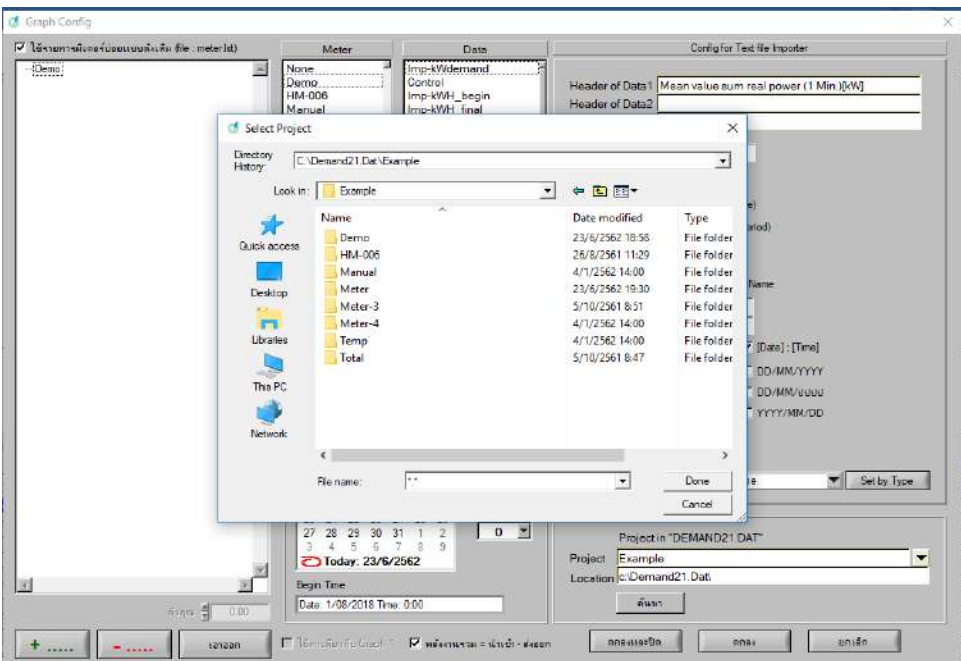

 10. เลือก ชื่อ Meter ที่ต้องการดูข้อมูล เลือก Data " Imp-kWdemand " เลือกสี เลือก วัน/เดือน/ปี ของ ข้อมูล  $\sum$  กด " ตกลงและปิด "

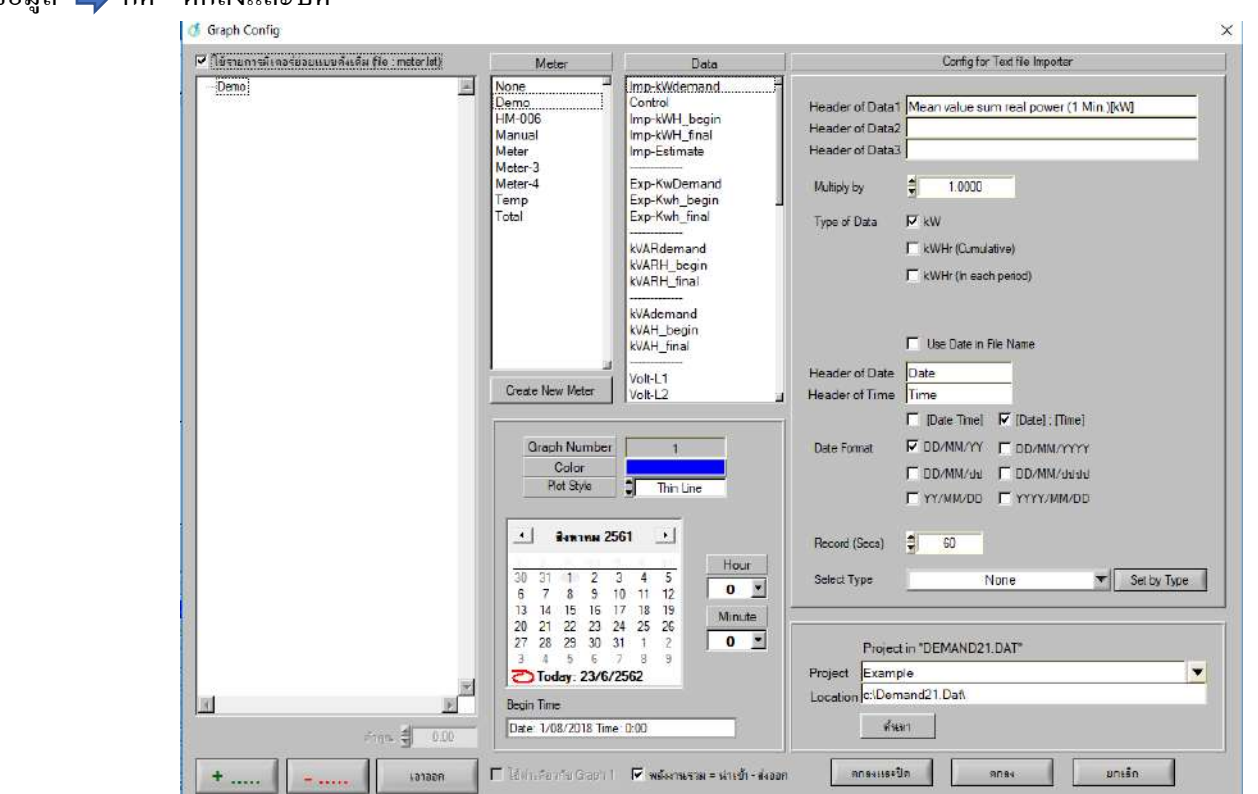

11. หนา้การดูบิลค่าไฟแบบ รายเดือน/รายวัน สามารถแกไ้ข ตวัเลข Baht/Dm หรือ Baht/kWhr ได้ตามจริง

![](_page_23_Figure_1.jpeg)

12. คลิกขวา บรรทัดที่ 1 เลือก Billing (Demand 15 Minutes) Billing TOU (หรือตาม ที่ใช้จริงตามการไฟฟ้า)

![](_page_23_Picture_243.jpeg)

## 13. หน้า Excel ข้อมูลที่บันทึกไว้สามารถส่งเป็น Excel ได้  $\qquadblacklozenge$  โดยกด " Export "  $\qquadblacklozenge$  " Export to Excel "

![](_page_24_Picture_107.jpeg)

![](_page_24_Picture_2.jpeg)

บริษัท ไพรมัส จา กัด (สา นักงานใหญ่)

119 ซอยสีม่วงอนุสรณ์ ถนนสุทธิสารวินิจฉัย แขวงดินแดง เขตดินแดง กรุงเทพฯ 10400 โทร : 0-2693-7005 (อัตโนมัติ 20 คู่สาย) , 0-2277-8027 (อัตโนมัติ 20 คู่สาย) แฟกซ์ : 0-2277-3565 (ฝ่ ายขาย) , 0-2276-7221 (ฝ่ ายบัญชี)

E-mail : [sales@primusthai.com](mailto:sales@primusthai.com)

**LINE @primusthai**